### 第 **3** 章 実験データ画像処理プロセッサ**(Analyzer)**

実験データ画像処理プロセッサ Analyzer は、走査型プローブ顕微鏡(SPM)実験装置 から直接出力されるデータファイルを読み込み、実験画像データに様々な画像処理を施 すことによって、新たな知見を得ることを目的としたソフトウエアである。また、シミ ュレーションで得られた SPM 画像と実験データ画像との比較を行い、シミュレーショ ン結果の妥当性を評価するとともに、試料形状についてより確実な推測を行うこともで きる。

Analyzer の起動方法は、以下の通りである。SPM Simulator 本体の GUI におい て、"Menu Bar"の[Tool]→[Analyzer]をクリックする。すると、Analyzer 専用のウィンド ウが現れる。

# 3.1 実験データの読み込みと一般的な画像処理

#### 3.1.a 読み込み可能な実験データのファイルフォーマット一覧

Analyzer は、表 2 に示すフォーマットのファイルを、画像データとして読み込むこ とが可能である。

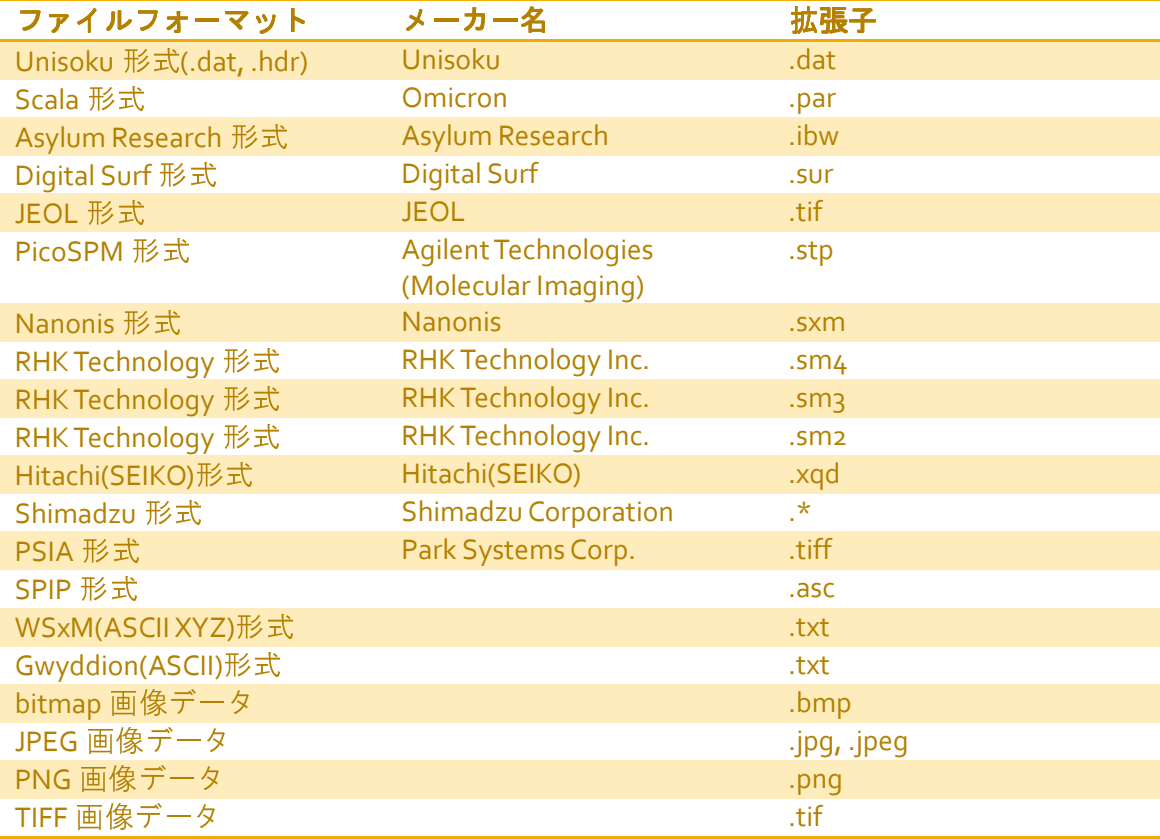

#### 表 2 Analyzer が読み込み可能なデータファイル・フォーマット

画像データの読み込み方は以下の通りである。Analyzer の GUI において、"Menu Bar" の[File]→[Open…]をクリックする。すると、"Open File"用のダイアログが現れるので、 そこで開けたいデータファイルを指定すれば良い。

#### 3.1.b 基板面の傾き補正

通常の SPM 計測実験において、探針が走査する 2 次元 平面と、試料が載せられて いる基板面とは、互いに平行であるとは限らない。むしろ、走査する 2 次元 平面に対 して、基板面は傾いているのが普通である。すると、試料表面の高低差よりも、基板面 の傾きによって生じる高低差の方が大きい場合、試料表面の凹凸は目立たなくなってし まい、結果として、実験データ画像を見ても試料表面の様子が良く分からない、といっ た不都合が生じてしまう。

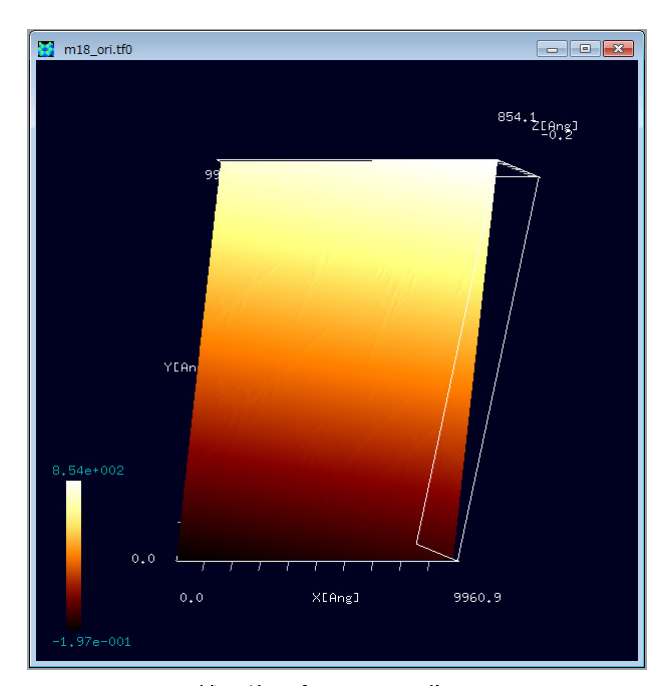

図 **3** 傾き補正前の実測 **AFM** 画像

この問題を克服するために、 Analyzer には、基板面の傾き補正機能 が備えられている。傾き補正機能の使 い方は以下の通りである。Analyzer において、図 3のような画像データ ファイルが開かれているとする。[東 京大学生産技術研究所 福谷研究室 提供(Ir 結晶表面上に Au を蒸着、アニ ーリングしてフラクタル島状構造を 自己形成させたもの)S. Ogura et al., Phys. Rev. B 73, 125442 (2006); S. Ogura and K. Fukutani, J. Phys.: Condens. Matter 21 (2009) 474210.]図の上にカー ソルを置いてマウスを右クリックす ると、コンテキストメニューが現れる ので、そこから[Correct tilt]を選んでク リックする。

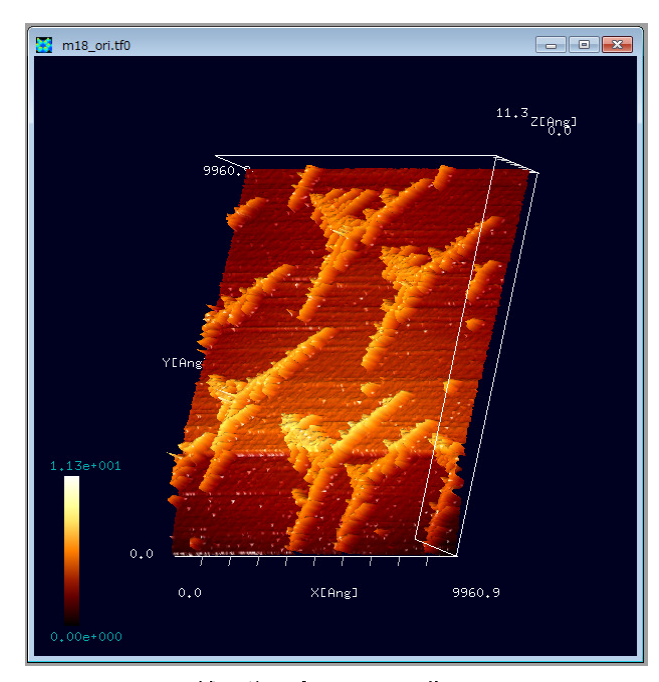

図 **4** 傾き補正後の実測 **AFM** 画像

すると、データ画像は、図 4 に示 されるように、基板の傾き補正を行っ たものに切り替わる。この操作により、 試料表面の細かな凹凸がはっきりと 見えるようになったことが分かる。

この傾き補正機能の、補正角度計 算方法は以下の通りである。まず、 *x* 方向、 *y* 方向のそれぞれの走査線上 のデータを、最小二乗法フィッティン グで直線近似する。次に、得られた近 似直線の 平面に対する傾きの平均を 取る。最後に、傾きの角度の平均値を 補正するように、画像データは変換さ れる。

#### 3.1.c 画像のフーリエ解析

Analyzer には、画像データに対して 2 次元フーリエ解析を行い、高周波を強調した 画像、もしくは、低周波を強調した画像に変換する機能が用意されている。高周波を強 調した画像は、オリジナル画像の輪郭線を強調することに対応する。低周波を強調した 画像は、オリジナル画像の背景の変化を強調することに対応する。

ここで、画像データに対する 2 次元フーリエ変換とは、どのような操作かを説明す る。オリジナル画像の画素数を、*x*方向に *N* 、*y* 方向に*M* とする。*x*方向に*n*番目、*y* 方向にm番目の画素に与えられる数値を  $z(n,m)$  とする。  $z(n,m)$  は、試料表面の高さ情 報に相当する。 *nz* ,( *m*) のフーリエ変換は、以下の式で与えられる。

$$
\widetilde{z}(u,v) = \frac{1}{NM} \sum_{n=0}^{N-1} \sum_{m=0}^{M-1} z(n,m) \exp[-2\pi i (\frac{nu}{N} + \frac{mv}{M})]
$$

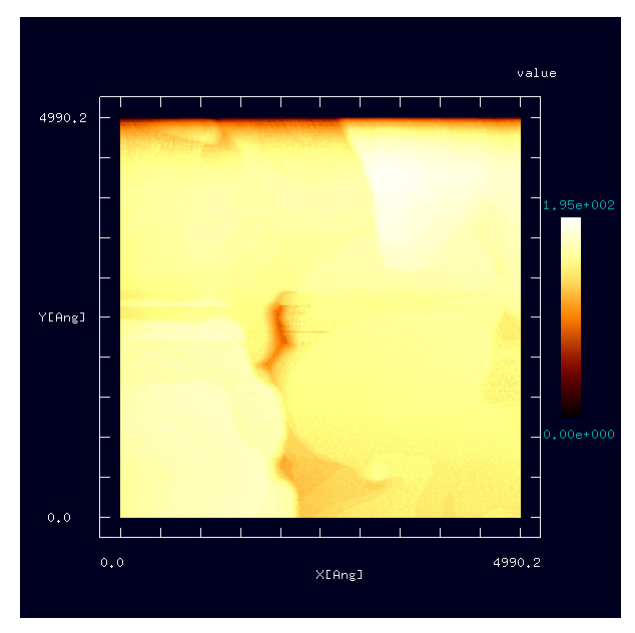

ここでは、例として、図 5の画像 データをフーリエ解析 解析することを考え る。(大阪大学・大学院基礎工学研究科 大学院基礎工学研究科、 物質創成専攻、機能物質化学領域 機能物質化学領域、表 面・界面機能化学講座 界面機能化学講座、福井研究室提 供)図の上にカーソルを にカーソルを置いてマウス を右クリックすると、 、コンテキストメ ニューが現れるので、 、そこから[Image Processing]を選んでクリックする んでクリックする。す ると、フーリエ解析用 解析用の新しいウィン ドウが現れ、白黒の画像 画像が表示される。

図 **5** フーリエ解析前の実測 実測 **AFM** 画像

フーリエ解析用ウィンドウにおいては ウィンドウにおいては、[Cartesian], [Fourier], [Power spectrum] の三種 類のモードが用意されており、 以下の図 6、図 7、図 8 の三種類の画像が表示される。

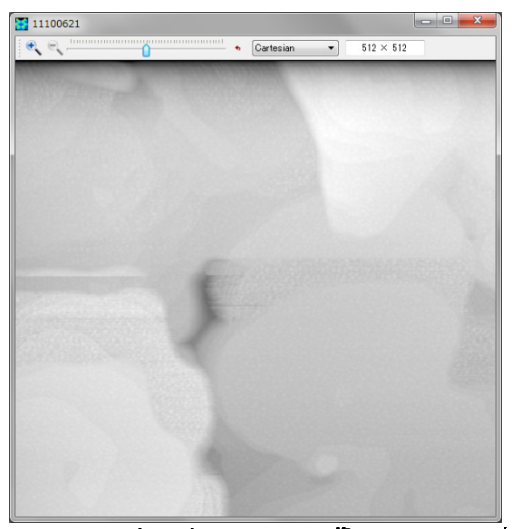

図 **6** オリジナル **AFM** 画像

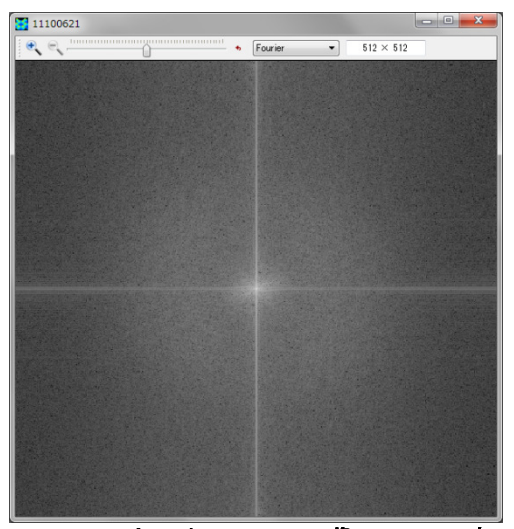

画像の**[Cartesian]**表示 図 **7** オリジナル **AFM** 画像 画像の**[Fourier]**表示

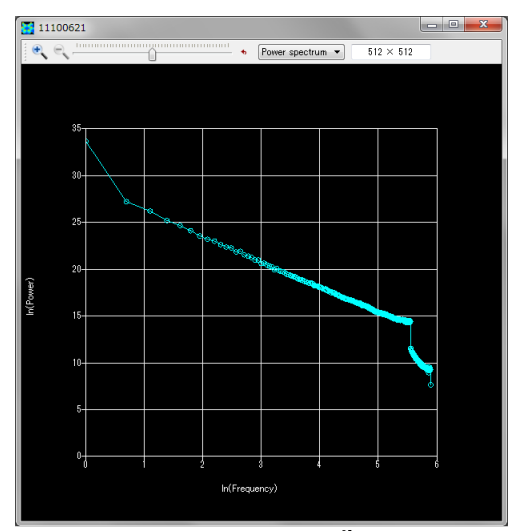

図 **8** オリジナル **AFM** 画像の**[Power spectrum]**表示

フーリエ解析用ウィンドウの上部にあるスライドバーのつまみを動かすことで、強 調する周波数成分を変化させることが出来る。スライドバーのつまみを右に動かすと、 高周波が強調された画像が、以下のように得られる。図 9、図 10、図 11 を見ると分か るように、オリジナル画像に比べて、輪郭線がはっきりした画像となっている。

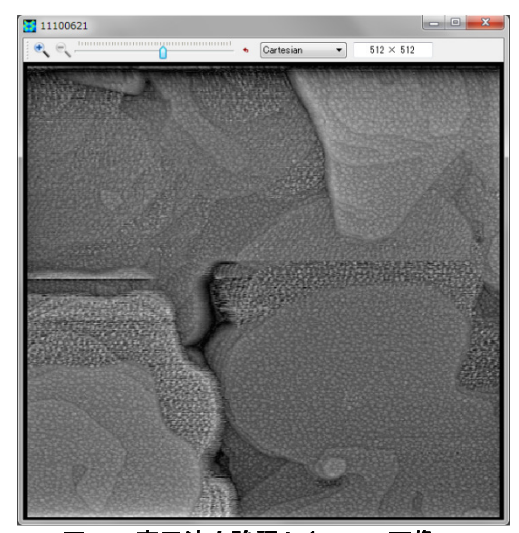

図 **9** 高周波を強調した **AFM** 画像の **[Cartesian]**表示

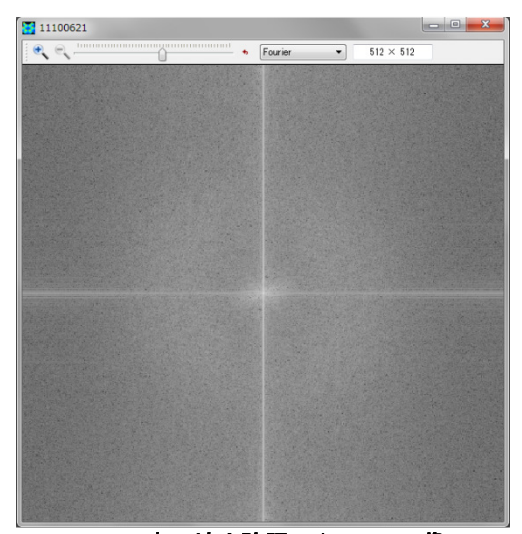

図 **10** 高周波を強調した **AFM** 画像の **[Fourier]**表示

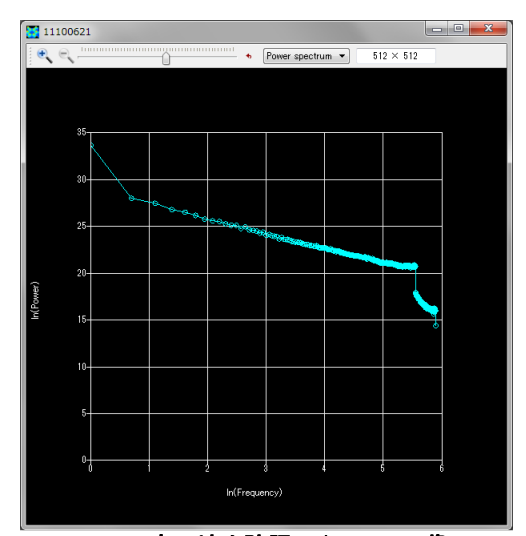

図 **11** 高周波を強調した **AFM** 画像の**[Power spectrum]**表示

オリジナル画像と高周波強調画像のパワースペクトルのグラフを比較すると、スラ イドバーのつまみの移動によって、パワースペクトルのグラフの傾きが連続的に変化し ているのが見てとれる。このことから、高周波強調画像においては、特定の周波数成分 の強度を変化させているのではなく、周波数分布全体を連続的に変化させる操作がなさ れていることが理解される。これは、パワースペクトルの分布に関して、周波数の広い 領域にわたって補間が自動的に行われていることを意味する。

また、スライドバーのつまみを左に動かすと、低周波が強調された画像が、以下の ように得られる。図 12、図 13、図 14 を見ると分かるように、オリジナル画像に比べ て、背景の変化が強調された画像となっている。

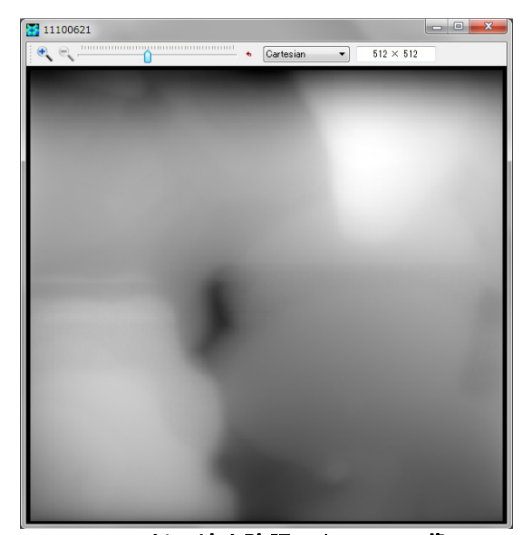

図 **12** 低周波を強調した **AFM** 画像の **[Cartesian]**表示

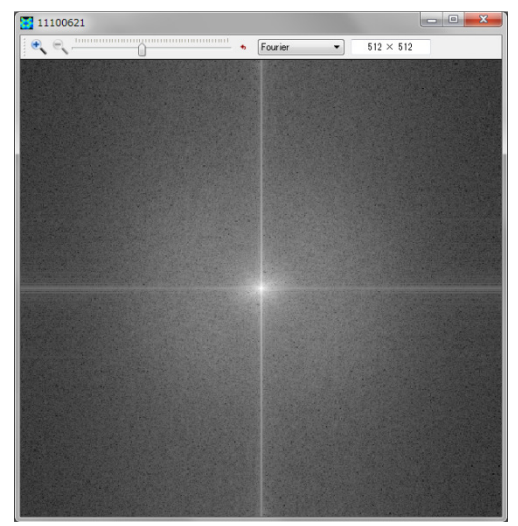

図 **13** 低周波を強調した **AFM** 画像の **[Fourier]**表示

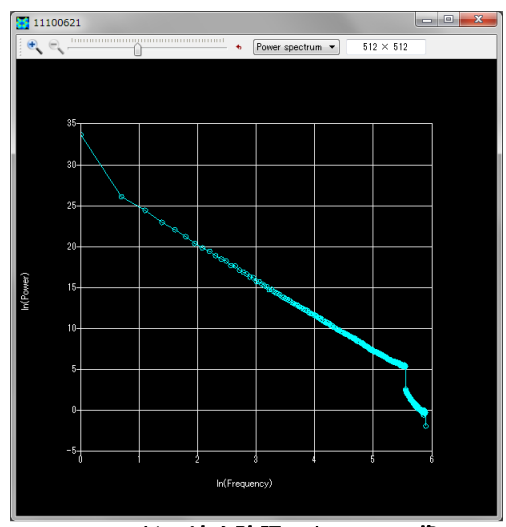

図 **14** 低周波を強調した **AFM** 画像の**[Power spectrum]**表示

## 3.1.d 画像の高解像度化(Lanczos 補間法)

Analyzer には、Lanczos( *n* = 3)補間法による画像の高解像度化機能が用意されている。 具体的には、以下の補間関数を使用する。

$$
L(x) = 1 \quad \text{if} \quad x = 0,
$$
  
\n
$$
L(x) = \frac{3\sin(\pi x)\sin(\pi x/3)}{\pi^2 x^2} \quad \text{if} \quad 0 < |x| < 3,
$$
  
\n
$$
L(x) = 0 \quad \text{otherwise,}
$$
  
\n
$$
S(x, y) = \sum_{i=\lfloor x \rfloor - 2}^{\lfloor x \rfloor + 3} \sum_{j=\lfloor y \rfloor - 2}^{\lfloor y \rfloor + 3} s_{ij} L(x - i) L(y - j).
$$

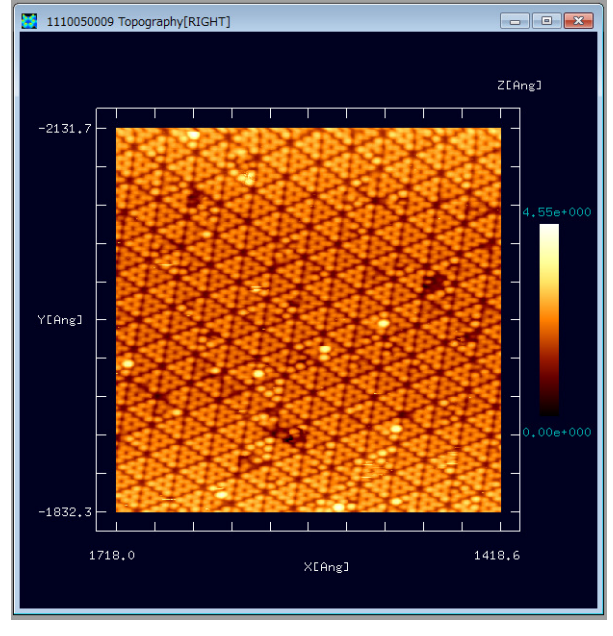

図 **15** 高解像度化する前の実測 **AFM** 画像

例として、図 15 の実験画像を高解 像度化する。(東京工業大学・大学院総 合理工学研究科、材料物理科学専攻、 量子表面講座、平山博之教授より提供)

図の上にカーソルを置いてマウス を右クリックすると、コンテキストメ ニューが現れるので、そこから[Image Processing]を選んでクリックする。する と、フーリエ解析用の新しいウィンド ウが現れ、モノトーンの画像が図 16 の ように表示される。

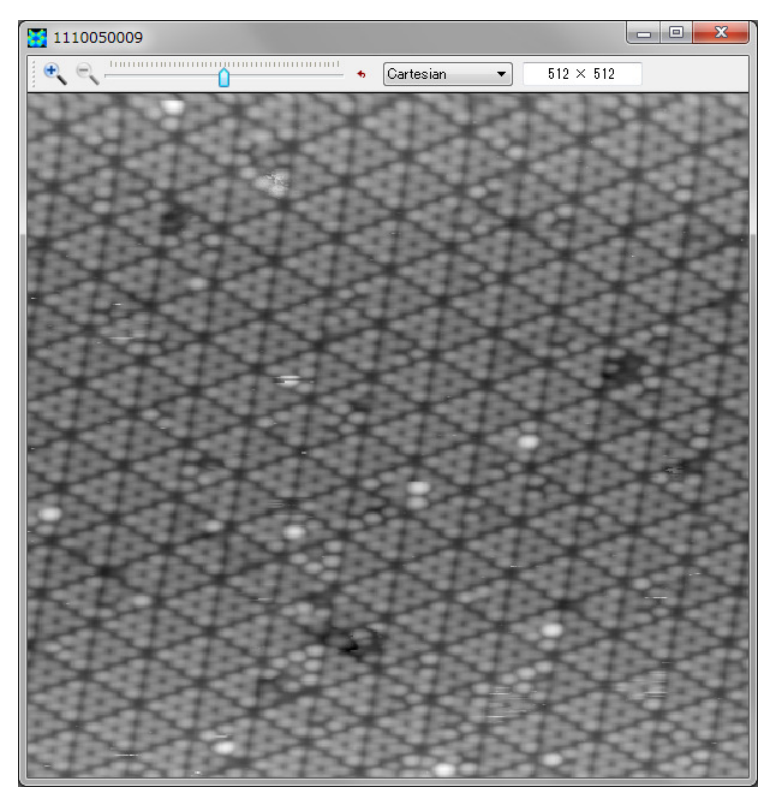

この図 16 で示されるモ ノトーン画像を、高解像度 化する。それには、ウィン ドウ上部にあるツールバー の左端の、拡大を示す虫メ ガネのアイコンをマウスで クリックする。

図 16 高解像度化する前の実測 AFM 画像(モノトーン表示)

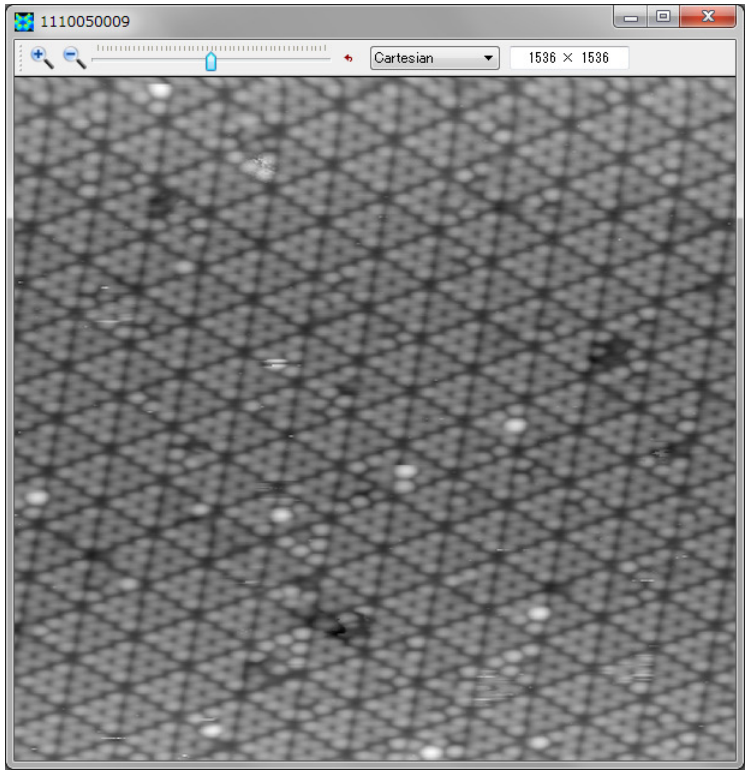

すると、図 17 に示され る高解像度化された画像に 切り替わる。

図 **17** 高解像度化された **AFM** 画像

### 3.2 ニューラルネットワーク学習法による像補正

ケーススタディとして以下の問題を考える。鎖状高分子 collagen に対して、先端が 二股になった探針(double-tip)を使って AFM 観察を行い、アーティファクトを含んだ実 験画像データが得られたとする。このアーティファクトを含んだ実験画像データをニュ ーラルネットワーク学習の素材として、他のアーティファクトを含んだ画像データを補 正することを試みる。

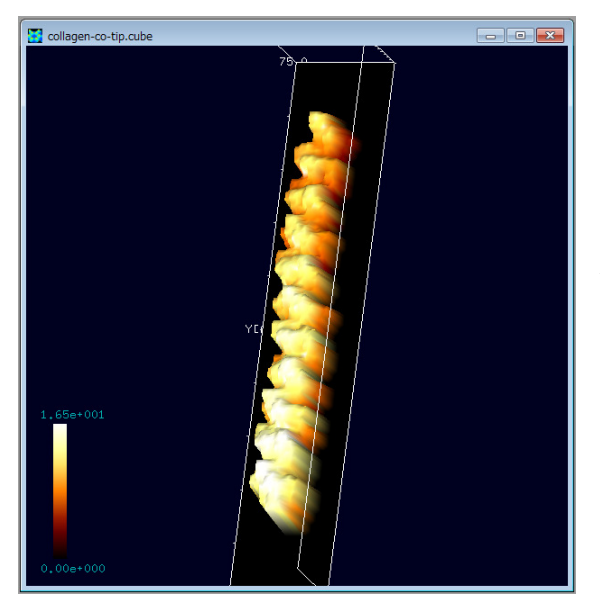

まず、CO 分子を探針として collagen を AFM 観察して得られる像を図 18 に示 す。この画像データは、GeoAFM によって 得られたものである。探針として CO 分子 を選んだ場合、探針先端部は非常に小さく とがったものとなるので、ほぼ理想的な AFM 画像と判断して構わない。

図 **18 CO** 分子を探針として得られる **collagen** の **AFM** 像**(**これを、ほぼ理想的な **AFM** 画像 と見なす**)**

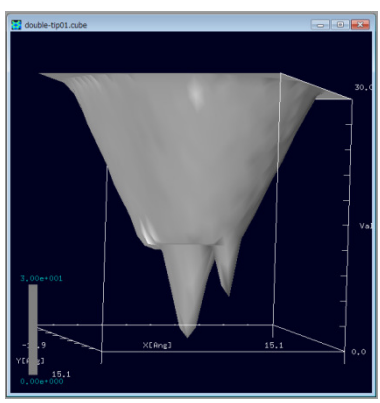

一方、図 19 のように、劣化により先端が二股になっ てしまった探針(double-tip)を考える。

図 **19** 先端が二股になって しまった探針の像

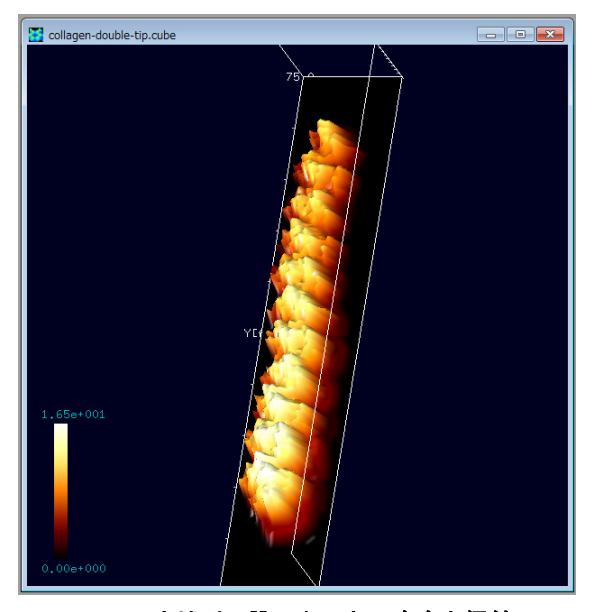

このような不完全な探針によって得ら れる collagen の AFM 測定画像は、図 20 のようになる。この画像データも GeoAFM で得られたものである。図を良く見ると、 探針先端部の二股形状によって、collagen 表面の AFM 画像は凹凸が激しくなってい る。このようなアーティファクトを、ニュ ーラルネットワーク学習によって除去す ることを試みる。

図 **20** 先端が二股になった不完全な探針から 得られる、**collagen** の **AFN** 測定画像

ニューラルネットシミュレータの起動方法は、次の通りである。まず、Analyzer の メニューバーから、[Tool]→[Neuralnet Simulator]をクリックする。これにより、"Neuralnet simulator"ウィンドウが現れる。次に、"Neuralnet simulator"ウィンドウのメニューバー から、[File]→[Open]をクリックする。

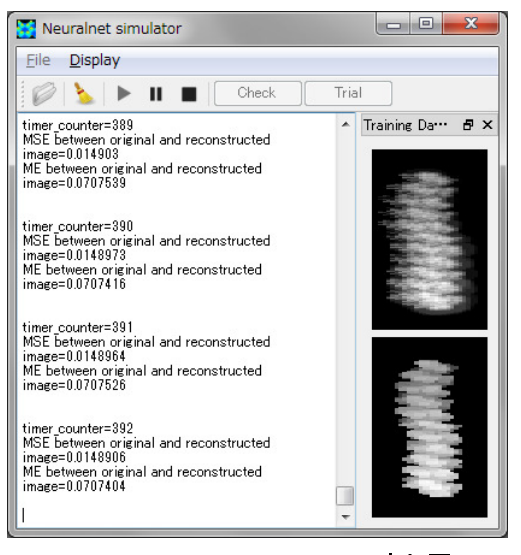

図 **21 Neuralnet simulator** の実行画面

すると、まず初めに、"Select observed images"というダイアログが現れるので、ここ で、double-tip によって得られた collagen の AFM 画像データファイルを選択する。ここで は、データファイルは、Cube 形式で与えられ るとする。次に、"Select original images"という ダイアログが現れるので、ここで、CO 分子の 探針で得られた collagen の理想的な AFM 画像 データファイルを選択する。このデータファイ ルも、Cube 形式で与えられているとする。こ の時点で、図 21 のようなウィンドウが現れる。

ニューラルネットワークの学習を開始する ために、このウィンドウ上部のツールバーの、 三角形の[Start]ボタンをクリックする。これに より、学習が開始される。

ニューラルネット学習が終了した時点で、ウィンドウ上部ツールバーの、縦長長方 形二個の[Pause]ボタンをクリックする。ここで、学習の効果を確認するために、ツール バーの[Check]ボタンをクリックする。すると、以下の三つの画像、図 22、図 23、図 24 が現れる。

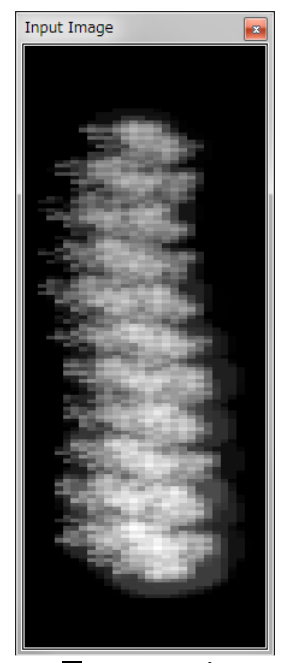

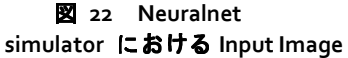

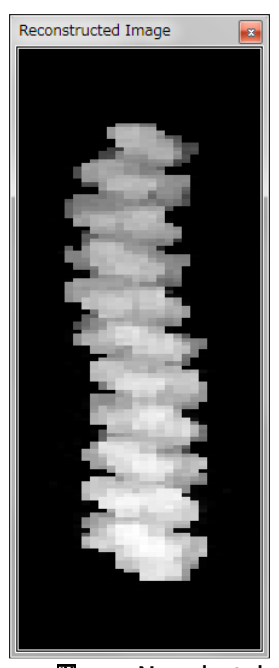

図 **23 Neuralnet simulator**  における **Reconstructed Image** 

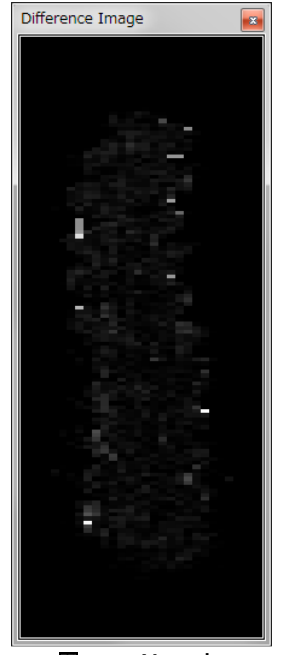

図 **24 Neuralnet simulator** における **Difference Image**

図 22、図 23、図 24 は、左から、"Input Image", "Reconstructed Image", "Difference Image"である。Input Image は、学習前の入力画像、すなわち、double-tip で collagen を AFM 観察することによって得られた画像である。Reconstructed Image は、学習結果を 反映した再構成画像、すなわち、学習前の入力画像から double-tip によるアーティファ クトを除去した画像である。Difference Image は、Input Image と Reconstructed Image の 差分画像を表している。Difference Image に何も表示されていない状態が、学習によっ てアーティファクトを完全に除去したことに対応する。

学習結果ファイルは、メニューバーの、[File]→[Save Weight File]をクリックするこ とで、保存可能である。

最後に、これまでの学習結果を利用して、別の新たな実験画像データのアーティフ ァクトを除去する。ツールバーの[Trial]ボタンを押して、アーティファクトを含んだ実 験画像データの Cube 形式ファイルを選択する。ここでは、例として、HOPG(Highly Oriented Pyrolytic Graphite:高配向熱分解黒鉛)上に配置された一個のラクトン系高分 子量ポリマー(CLG:ε カプロラクトン・(L)ラクチド・グリコリド共重合体)を double-tip で AFM 観察して得られた画像データを使うことにする。この画像データは、GeoAFM で得られたものである。すると、図 25、図 26 が表示される。

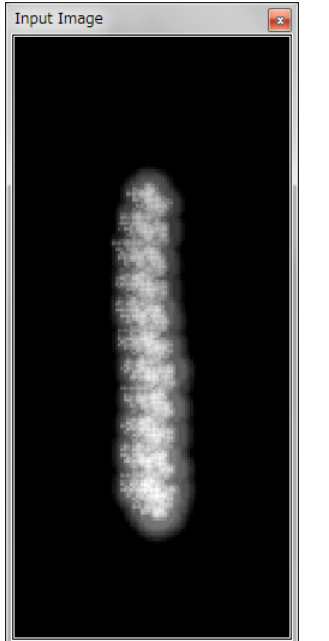

図 **25** 高分子を **double-tip** で **AFM** 観察して 得られた画像

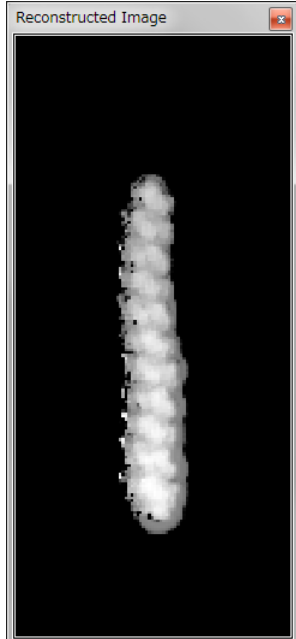

**図 26 ニューラルネット学習の結果に基づ** いて修正して得られた画像

図 25 は、高分子を double-tip で AFM 観察して得られた画像である。図 26 は、図 25 をニューラルネット学習の結果に基づいて修正して得られた画像である。アーティファ クトが除去されているかを確認するために、図 25、図 26 を Cube 形式データとして Analyzer で表示することにする。それには、図の上にカーソルを置いてマウスを右クリ ックして、[Export to Analyzer]を選択する。これにより、図 27、図 28 が表示される。

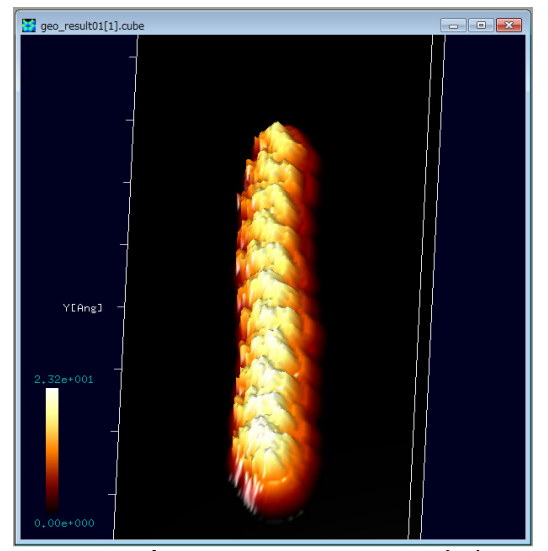

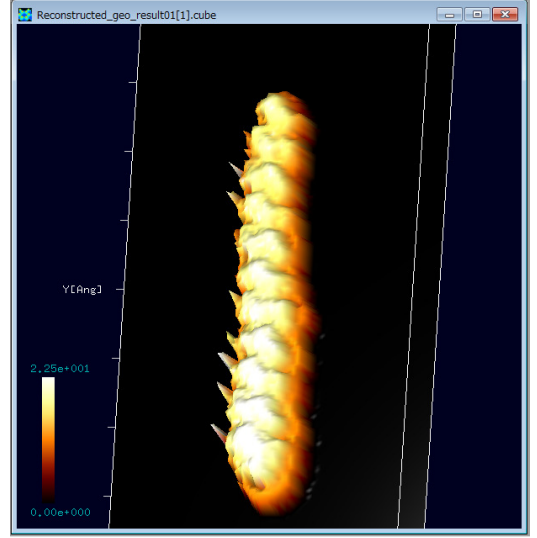

図 **27** 高分子を **double-tip** で **AFM** 観察して 得られた画像

図 28 ニューラルネット学習の結果に基づ いて修正して得られた画像

図 27 は、高分子を double-tip で AFM 観察して得られた画像である。図 28 は、上 の左の図をニューラルネット学習の結果に基づいて修正して得られた画像である。図 27、図 28 を見比べると、アーティファクトは除去されたが、そのかわりに、高分子鎖 の左側に不自然な突起が現れてしまっていることに気づく。このような不都合は、ニュ 一ラルネットワーク学習が、まだ十分でないことを意味する。学習に使用する画像の数 を増やすことで、このような このような不都合は避ける事が可能である。

## 3.3 探針形状推定と探針影響除去 探針影響除去

AFM 実験画像から、直接 直接、探針の形状を推定する方法として、Blind Tip Reconstruction 法が知られている られている。この節では、この Blind Tip Reconstruction 法の原理を 簡単に説明し、その後、この方法によって、探針の欠損に由来する AFM 実験画像のア ーティファクトを除去する する方法を紹介する。

## 3.3.a 探針形状推定法(Blind Tip Reconstruction Method)の仕組み

まず、例として、探針先端部が二つの突起になっている double-tip の場合を考える。 このような探針で、以下の三つの試料を走査(スキャン)したとする。 (a)全く平らな表面形状の試料 試料(図 29) (b)針のように鋭い突起が並 並んでいる試料(図 30) (c)上の二つの試料の中間で で、なだらかな突起が分布する試料(図 31) 図 **29** 二股の探針による、 全く平らな表面形状の試料の **AFM** 画像 探針 試料 AFM 画像 図 **30** 二股の探針による、 鋭い突起が並んでいる試料の **AFM** 画像 図 **31** 二股の探針による、 なだらかな突起 突起が分布する試料 の **AFM** 画像

図 29、図 30、図 31 をみると をみると、AFM 画像は、探針の形状を反映していることが していることが分 かる。そこで、Blind Tip Rec Reconstruction Method では、実験で得られた測定 測定 AFM 画像の、 複数の突起状の部分の形状データを、サンプルデータとして切り離して、図 32 のよう に重ね合わせる操作を行う う。

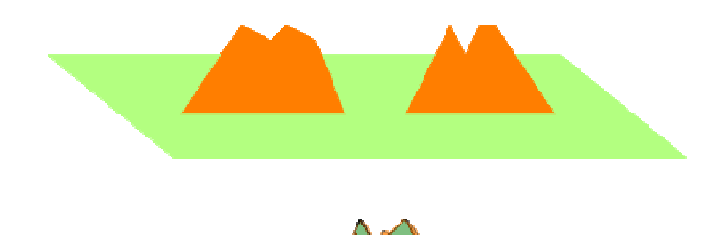

#### 図 32 複数の突起状の部分の形状デ -タの重ね合わせ操作

重ね合わせた突起部の画像データの、共通部分が、探針形状に近いと考えるのであ る。従って、突起物の多い い試料を使って AFM 画像を測定し、たくさんの たくさんの個数のサンプ ルデータを重ね合わせて、共通部分を取れば、それだけ、精度の高い探針形状データが 得られることになる。

もう少し詳しい説明を以下に述べる。図 33のように、AFM 画像の突起部を一定の 幅の領域で分割する。この際、突起部の最も高い部分が、領域の中央に来るように、領 域の取り方を調整する。

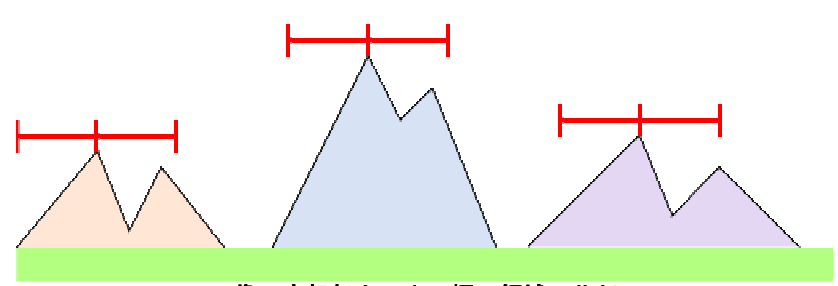

図 33 AFM 画像の突起部を一定の幅の領域で分割

次に、図 34 のように、各領域に切り出した AFM 画像データを重ね合わせる。この 際、領域中央の突起部の位置を合わせて、画像データを重ね合わせることにする。そし て、全ての領域の画像データが データが重なり合った共通部分を取り出して、これを これを探針形状と 見なすのである。

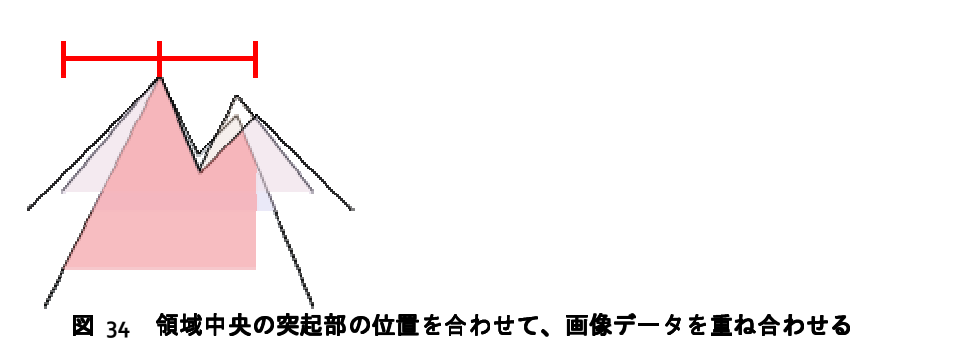

上記の手順が、一般的な な Blind Tip Reconstruction Method であるが、 、この考え方をさ らに発展させた探針形状推定 探針形状推定の方法も有り得る。上で説明した Blind Tip Reconstruction Method では、切り出す領域 領域の中央に、突起部の最も高い部分が来るように るように調整したが、このような調整を行わないという わないという考え方である。

すなわち、AFM 画像データを データを、取捨選択することなく、あらゆる方法 方法で一定幅の領 域に切り分け、これらのデータを全て重ね合わせるという方法である。具体例として図 35 のような状況を考える。図 35 では、AFM 画像に対して、青い線分で示される四つの 領域が取られている。実際には、AFM 実験画像の画素に応じて、重なり合うことを許 して、あらゆる領域の取り方を考慮に入れるのだが、ここでは特に四つの領域に注目す ることにする。

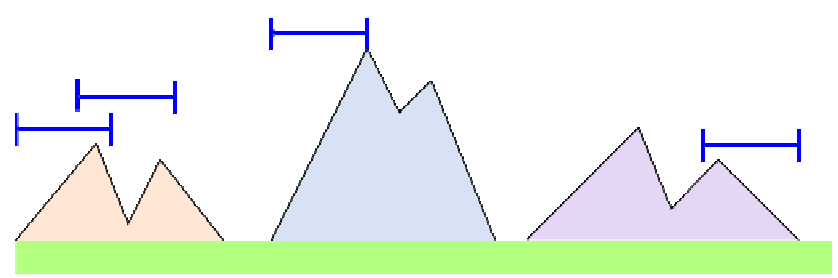

図 <sub>35</sub> AFM 画像データを、取捨選択することなく、あらゆる方法で一定幅の領域に切り分ける

これら四つの領域の AFM 画像に対して、図 36 に示す処理を行う。四つの領域を切 り出して、領域内の AFM 画像の最も高い部分が、領域の中央に来るように画像を平行 移動させる。画像を平行移動させたことによって空白となった領域には、領域中央と同 じ高さの詰め物をする。こうして得られた領域内の AFM 画像を、中央を合わせて重ね 合わせる。そして、全ての領域の画像データが重なり合った共通部分を取り出して、こ れを探針形状と見なすのである。このようにして得られた探針形状は、一般に、通常の Blind Tip Reconstruction Method よりも鋭く尖っている。

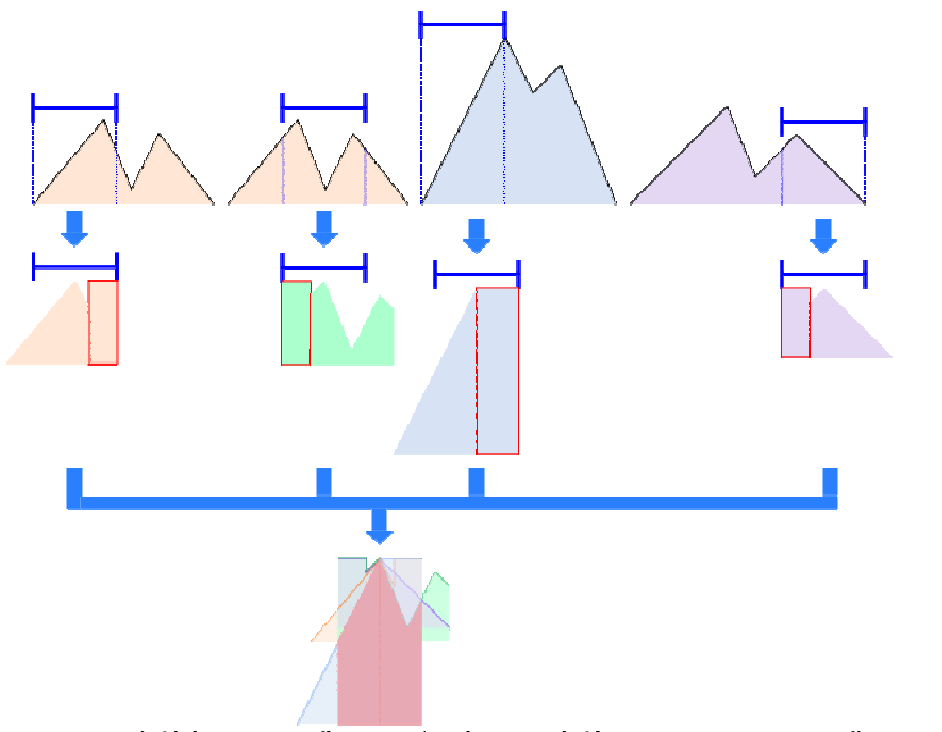

図 36 **領域内の AFM 画像の最も高い部分が、領域の中央に来るように画像を平行移動させてから、** 重ね合わせる

これまでの議論から、次の二つの探針形状が得られた。

- 1. Blind Tip Reconstruction Method によって得られる探針形状[これを、探針形状 A と 呼ぶことにする]
- 2. AFM 実験画像のあらゆる領域を重ね合わせることによって得られる探針形状[これ を、探針形状 B と呼ぶことにする]

Analyzer の探針形状推定機能においては、パラメータ x ∈ [0,1] が導入されており、 以下の計算処理を行うオプションが備えられている。パラメータの値によって、探針形 状 A と探針形状 B の重ね合わせが出力されるようになっている。*x* = 0 のときは探針形 状 A が、 *x* = 1のときは探針形状 B が出力される。さらに、0 < *x* < 1のときは、探針形 状 A を割合 1( − *x*) で、探針形状 B を割合 *x*で重ね合わせた探針形状が出力される。

#### 3.3.b アーティファクト除去の仕組み

AFM 実験画像から探針形状推定を行った場合、AFM 実験画像データおよび探針形状 データから、試料のオリジナル形状を推定することが可能となる。この手法は、GeoAFM ソルバーでも採用されており、詳しい計算の仕組みについて、ここでは説明しない。

以下に、AFM 実験画像から探針形状を推定し、さらに、試料のオリジナル形状を求 めるまでの操作手順を、具体例を使って説明する。

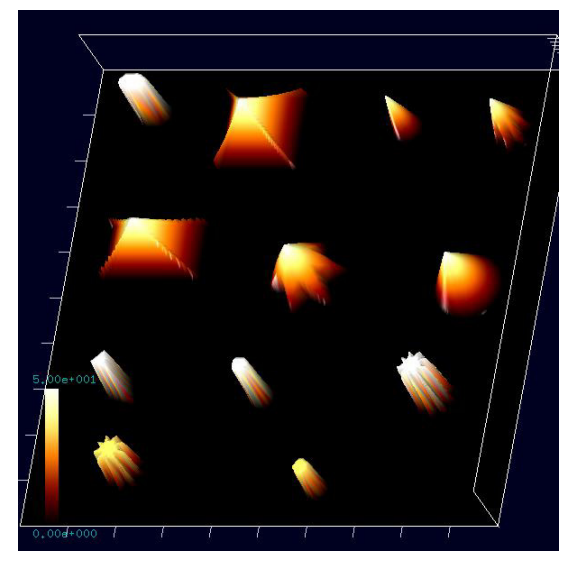

図 37 人工的な立体構造によるオリジナル 試料データ

まず、オリジナル試料データとして、図 37 に示される人工的な立体構造を考える。

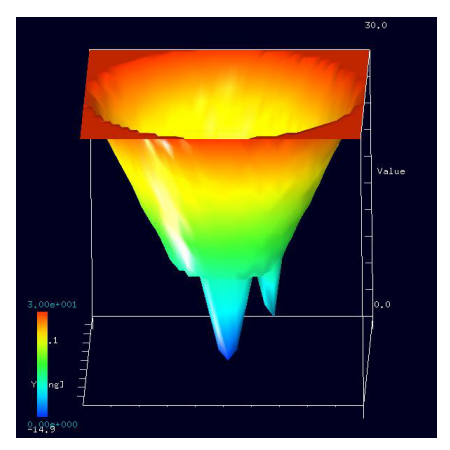

また、使用する探針として、図 38 のような先端 が二股に分かれてしまった double-tip を用意する。

図 **38** 先端が二股に分かれてし まった **double-tip**

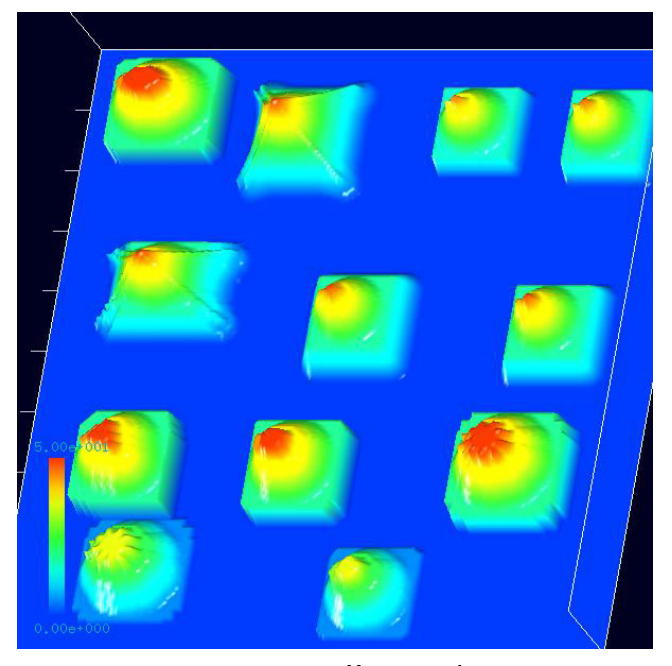

上の人工的立体構造を持つ試料 データに対して、double-tip で AFM 観察すると、左の図のような AFM 画 像が得られる。突起部の先端が二股 に分かれていて、double-tip のアーテ ィファクトとして現れているのが確 認できる。(この AFM 画像は、試料 のオリジナル形状データと double-tip 形状データを元にして、 GeoAFM で作成されたものである。)

図 39 人工的立体構造を持つ試料データに対して、 **double-tip** で **AFM** 観察して得られる画像

図 39 の AFM 画像から探針形状推定を行うことにする。上の AFM 画像が Cube 形式 で与えられているとする。Analyzer のツールバーの[File]→[Open…]により、Cube 形式の 上の AFM データファイルを画像表示する。

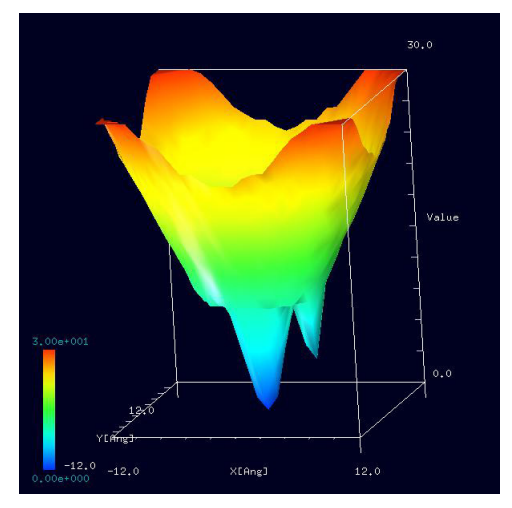

画像が表示されているウィンドウ上にカー ソルを置いて、マウスを右クリックする。する と、コンテキストメニューが現れるので、[Tip Estimation]を選択する。[Tip Nx]として 25、[Tip Ny]として 25、[Parameter]として 0.0 を指定する。 すると、探針形状推定の結果、図 40 の画像を得 る。(ただし、図 40 の画像は、得られた探針形 状推定データ tip\_result.cube を、3D-View、z-range Normalize をオフ、[Color]を Rainbow として表示 したものである。)

図 40 は、[Tip Estimation]の[Parameter]を 0.0

図 **40** 探針形状推定の結果、得られた

画像

に指定しているので、通常の Blind Tip Reconstruction Method によって得られた探針形

状である。実際、ここで得られた探針形状は、前に示したオリジナルの探針形状と非常 によく似ている。

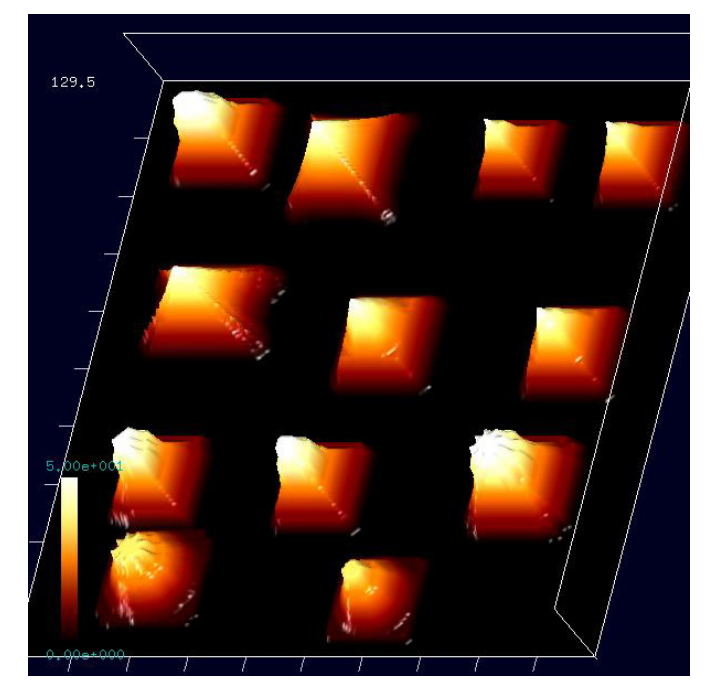

図 **41** 探針形状推定データを元に、**AFM** 画像データから アーティファクトを除去して得られた画像

AFM 画像データからアーティ ファクトを除去する手順は以下の 通りである。アーティファクトを 除去したい画像が表示されている ウィンドウの上に、カーソルを置 いてマウスを右クリックする。コ ンテキストメニューが現れるので、 [Eliminate Tip Effect]を選択する。 [Select Tip]ダイアログで、先ほど 生成した探針形状推定データ tip\_result.cube を選択する。すると、 図 41 が表示される。

図 41 は、前に示した AFM 画 像から double-tip 由来のアーティ ファクトを除去した図である。実 際、図 41 においては、突起部の

先端の二股が取り除かれているこ とが見てとれる。

ここまでの説明では、Parameter を 0.0 とした通常の Blind Tip Reconstruction Method を行った場合であった。次に、[Tip Estimation]の Parameter を 1.0 にした場合はどうな るかについて調べてみる。

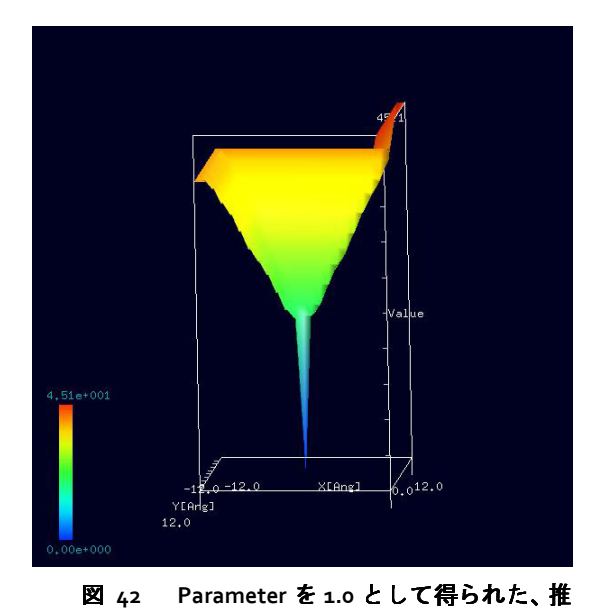

定探針形状

左の画像は、前に示した AFM 画像に対 して、Parameter を 1.0 として[Tip Estimation] を行った結果得られた、推定探針形状であ る。非常に鋭い探針になっていることが分 かる。

この探針形状を仮定して、AFM 画像デ ータからアーティファクトを除去したもの が、図 43 である。図 43 を見ると、突起部 先端の二股のアーティファクトが除去し切 れていないのが分かる。

以上、説明したように、[Tip Estimation]における Parameter 値 の設定は非常に重要である。ユー ザの好みに応じて、この値を調節 することが望ましい。

図 **43 Parameter** を **1.0** として得られた推定探針形状を 元にして、AFM 画像データからアーティファクトを除去して 得られる画像

3.4 実験データ・シミュレーション結果の比較のための画像処理機能

Analyzer には、実験画像データとシミュレーション計算画像を比較し、物理的知見 を得るための画像処理機能が用意されている。この節では、それらを紹介する。

## 3.4.a 閾値による画像データの データの二値化

SPM 画像データに対して、データの二値化、すなわち、白黒画像への変換が行える。 全画素の高さの平均値を $\,h_{\rm average}^{\phantom i}$ 、高さの最大値を $\,h_{\rm max}^{\phantom i}$ 、高さの最小値を $\,h_{\rm min}^{\phantom i}$ とする。一 般に、以下の関係式は成立 成立しないことに注意する。

 $(h_{\text{max}} + h_{\text{min}})$ 2  $h_{\text{average}} = \frac{1}{2}(h_{\text{max}} + h_{\text{min}})$ 

threshold

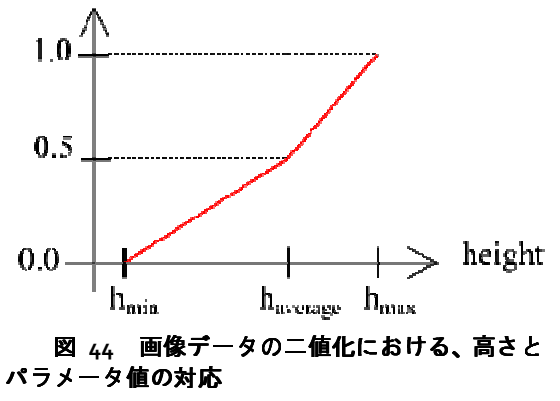

そこで、図 44 のように のように、高さとパラメ ータ値を対応させることにする させることにする。閾値 (threshold)を指定することにより することにより、閾値より 高さが大きい画素は白、高さが さが小さい画素 は黒に、画像を変換する。

以下に、操作の手順を具体的 具体的に示す。な お、閾値は、0 以上 1 以下で で、デフォルトで 0.5 が設定されている。

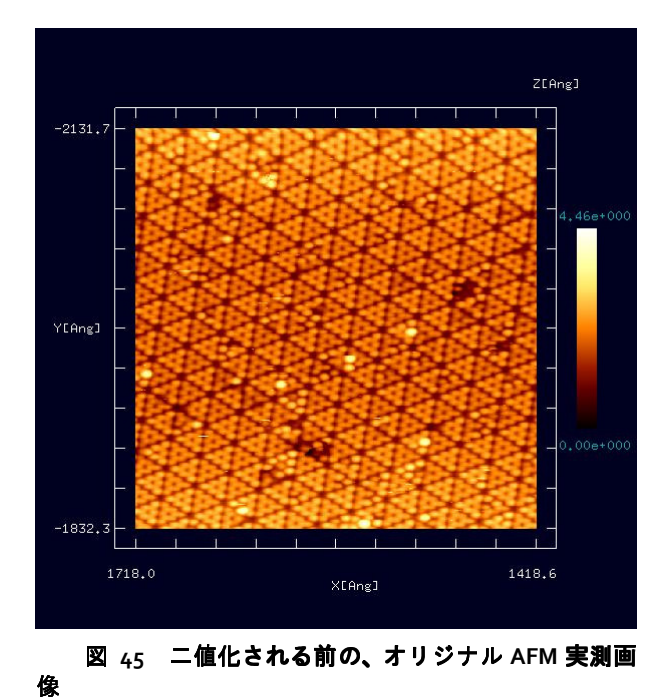

図 45 は、白黒画像変換前のオリジ ナルな SPM 実験画像データとする データとする。画 像データは、Cube 形式 形式であり、Analyzer 上で表示されているとする されているとする。(東京工業 大学・大学院総合理工学研究科 理工学研究科、材料 物理科学専攻、量子表面講座 量子表面講座、平山博 之教授より提供)

図 45 が表示されているウィンド 図 45 が表示されているウィンド<br>ウ上にカーソルを置いて右クリックす る。コンテキストメニューが コンテキストメニューが現れるの で、[Black and white]を を選択する。 [Threshold]を要求するウィンドウが するウィンドウが現 れるので、所望の閾値 閾値を代入する。

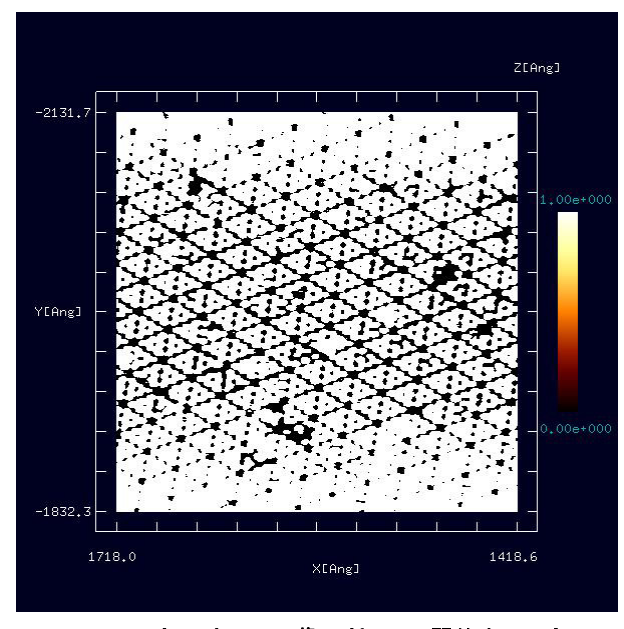

図 **46** オリジナル画像に対して、閾値を **0.4** として 二値化変換を行って得られた画像

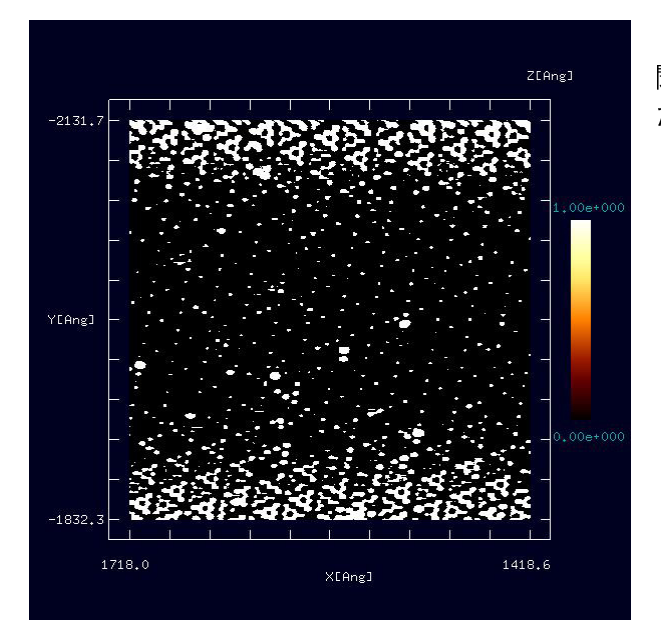

図 **47** オリジナル画像に対して、閾値を **0.6** として 二値化変換を行って得られた画像

図 46 は、オリジナル画像に対して、 閾値を 0.4 として白黒画像変換を施し たものを表している。

図 47は、オリジナル画像に対して、 閾値を 0.6 として白黒画像変換を施し たものを表している。

#### 3.4.b コントラストの調整(ガンマ補正)

SPM 画像データに対して、コントラスト調整が行える。画素値の変換には、ガンマ 補正と呼ばれる方法を採用している。その変換規則は次の通りである。まず、全画素の 高さの最大値を*h*max 、高さの最小値を*h*min とする。ある画素において定義されている高 さの値を*h* とする。ガンマ補正は、以下の式に従って、*h* を*h*' に変換する。

$$
h' = \left(\frac{h - h_{\min}}{\Delta h}\right)^{1/\gamma} \Delta h + h_{\min}
$$

ただし、∆*h* = *h*max − *h*min、また、<sup>γ</sup> はユーザが与えるパラメータ値である。入力可能な  $\sqrt{3}$ 、イータ値の範囲は、 $0.25 \leq \gamma \leq 4$ に設定されており、デフォルト値は 1.0 である。

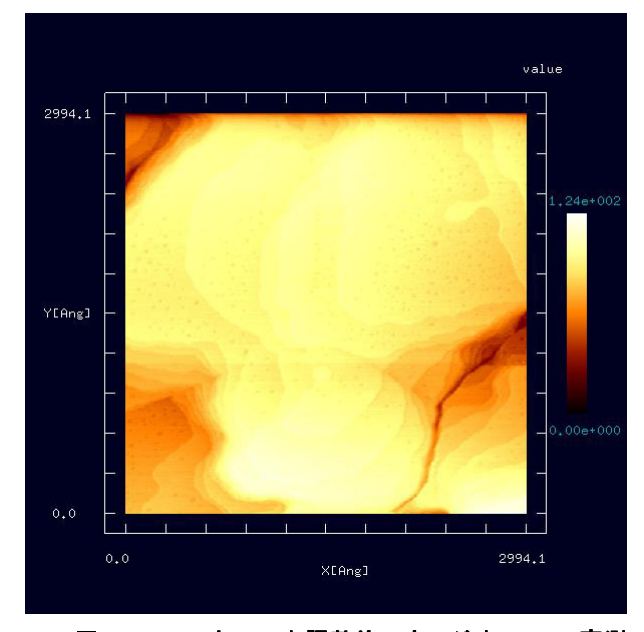

図 **48** コントラスト調整前のオリジナル**AFM**実測 画像

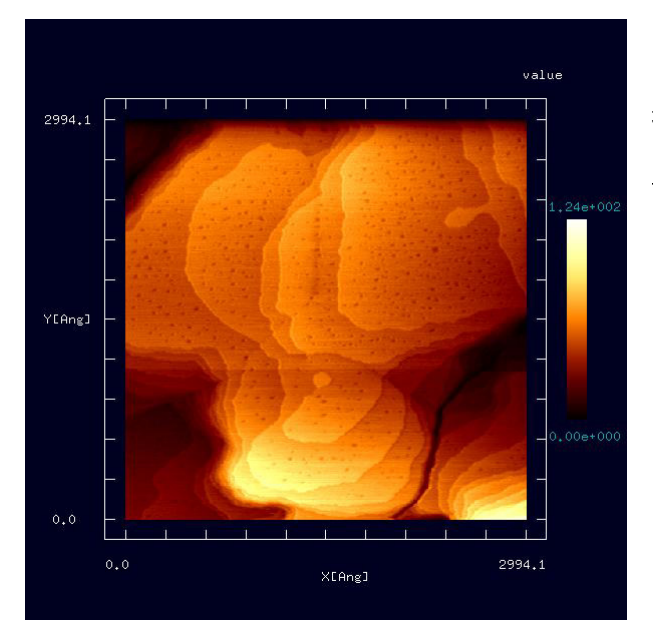

 $\boxtimes$  49 オリジナル画像に対して、 $\gamma = 0.33$ でコン トラスト変換を施して得られた画像

図 48 は、コントラスト調整前のオ リジナルデータ画像を表しているとす る。画像データは、Cube 形式であり、 Analyzer 上で表示されているとする。 (大阪大学・大学院基礎工学研究科、物 質創成専攻、機能物質化学領域、表面・ 界面機能化学講座、福井賢一教授より 提供)画像が全体的に明るく、そのため、 細かな高低差が分かりにくくなってい る。

図 48 が表示されているウィンド ウ上にカーソルを置いて右クリックす る。コンテキストメニューが現れるの で、[Contrast adjustment (Gamma correction)]を選択する。[Gamma]を要 求するウィンドウが現れるので、所望 のパラメータ値を代入する。

図 49 は、図 48 のオリジナル画像 に対して、 $\gamma$  = 0.33 でコントラスト変 換を施したものである。対象物の細か な高低差の構造が良く分かるように、 画像が改善されている。

3.4.c エッジ抽出(Sobel フィルタ)処理

SPM 画像データに対して して、エッジ抽出を行うことが可能である。

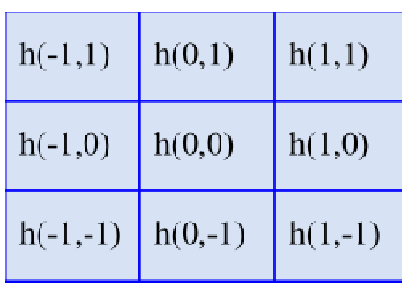

エッジ抽出の原理は以下の通りである りである。図 50 は、 2 次元データ画像の中から、3×3個の たものを表している。画素*h* )0,0( の Sobel 理とは以下の処理を指す。 の画素を取り出し フィルタ処

図 <sub>5</sub>o 2次元データ画像の中か

ら、 $3 \times 3$ 個の画素を取り出した図

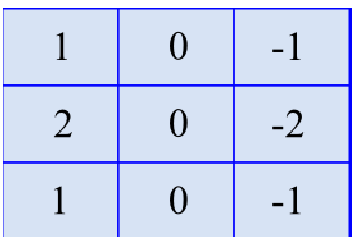

画素  $h(0,0)$  を中心とした3×3個の画素に対して、図 51 に示された重みに従って和を取った値を x方向の微分係 数 *<sup>x</sup> f* とする。

<sup>図</sup>**<sup>51</sup>** *x* 方向の微分係数 を得るための重み

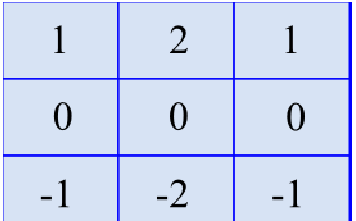

画素  $h(0,0)$  を中心とした3×3個の画素に対して、図 52 に示された重みに従って和を取った値を y 方向の微分係 数 *<sup>y</sup> f* とする。

図 **52** *y* 方向の微分係数 を得るための重み

ここで、以下の量を計算 計算する。

 $f' = (f_x^2 + f_y^2)^{1/2}$ 

このようにして得られた微分係数  $f'$  を、 $h(0,0)$  の値として新たに代入するのである。 このような操作を全ての画素 画素に対して行う。

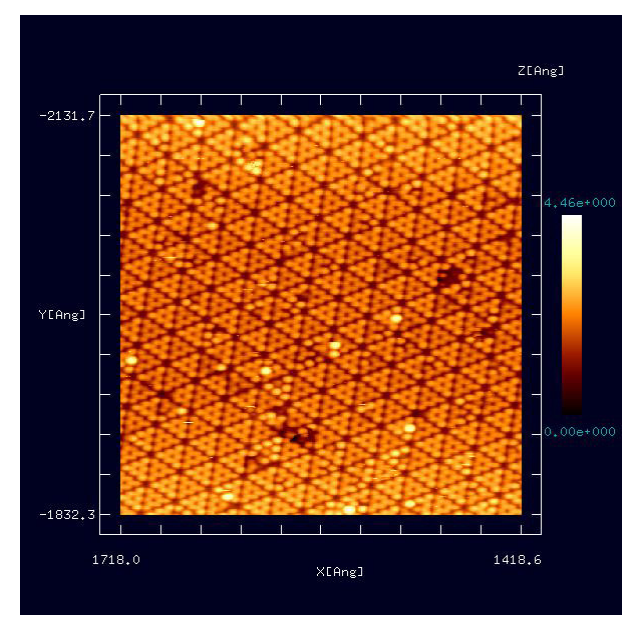

図 53 は、エッジ抽出前のオリジナ ルデータ画像を表している。画像デー タは、Cube 形式であり、Analyzer 上で 表示されているとする。(東京工業大 学・大学院総合理工学研究科、材料物 理科学専攻、量子表面講座、平山博之 教授より提供)

図 53 が表示されているウィンドウ 上にカーソルを置いて右クリックする。 コンテキストメニューが現れるので、 [Edge detection (Sobel filter)]を選択する。

図 **53** エッジ抽出前のオリジナル **AFM** 実測画像

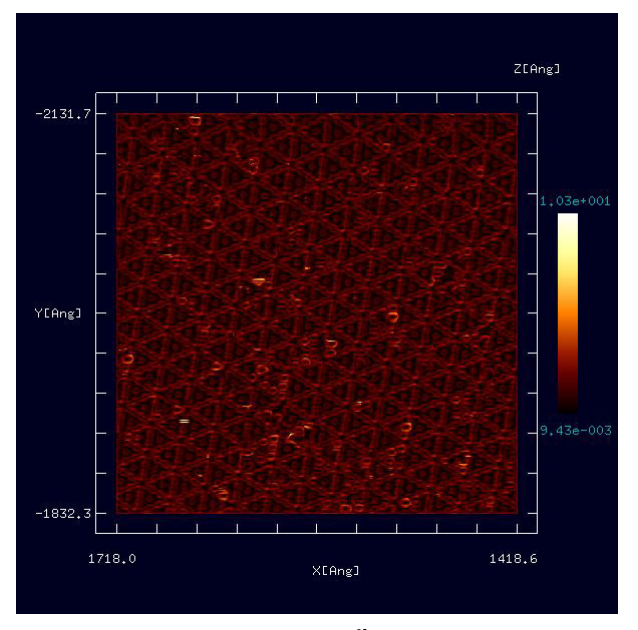

図 **54** オリジナル **AFM** 画像に対してエッジ抽出を 行って得られた画像

図 54 は、上のオリジナルデータ画 像に対してエッジ抽出を行ったもので ある。画像が全体的に暗くなってしま ったので、コントラスト調整すること にする。

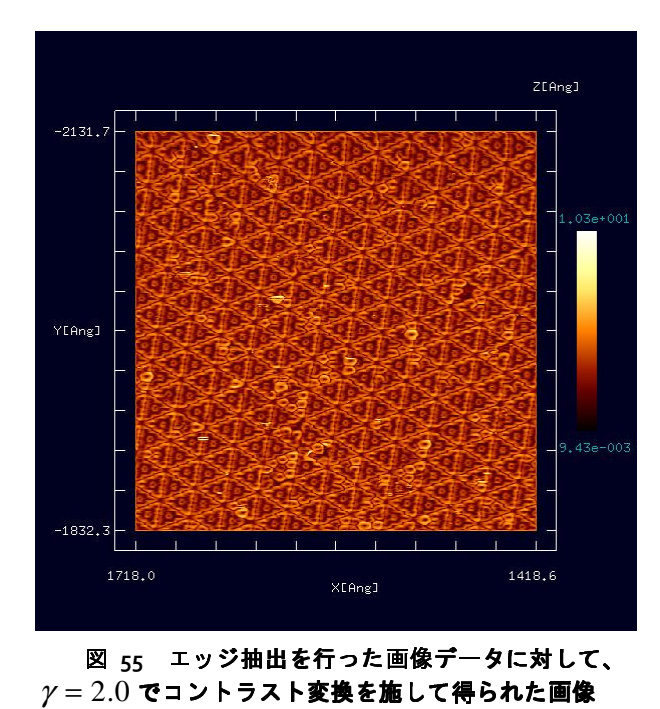

図 55 は、上のエッジ のエッジ抽出を行った 画像データに対して、 $\gamma = 2.0$ でコント ラスト変換を施した図 図である。エッジ がより見易くなっている くなっている。

3.4.d ノイズ除去(メディアンフィルタ メディアンフィルタ処理)機能

データ画像に対して、ノイズ ノイズ除去を行うことが可能である。

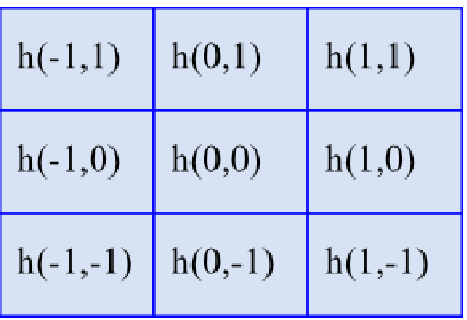

図 <sub>5</sub>6 2次元データ画像の中から、  $3\times$ 3個の画素を取り出す

ノイズ除去の原理は次の通りである りである。図 56 は、2 次元データ画像の中から、 、3× 3個の画素を 取り出したものを表している。ここで、画素  $h(0,0)$  のメディアンフィルタ処理とは以下の処 理を指す。画素  $h(0,0)$  に対して、縦横3×3の合計 9 個の画素の高さの値を、小さい値 値の順に並べて、 その中央値、すなわち、前から 5番目の値を、  $h(0,0)$  の値として新たに代入するのである。この ような操作を全ての画素に対して して行う。

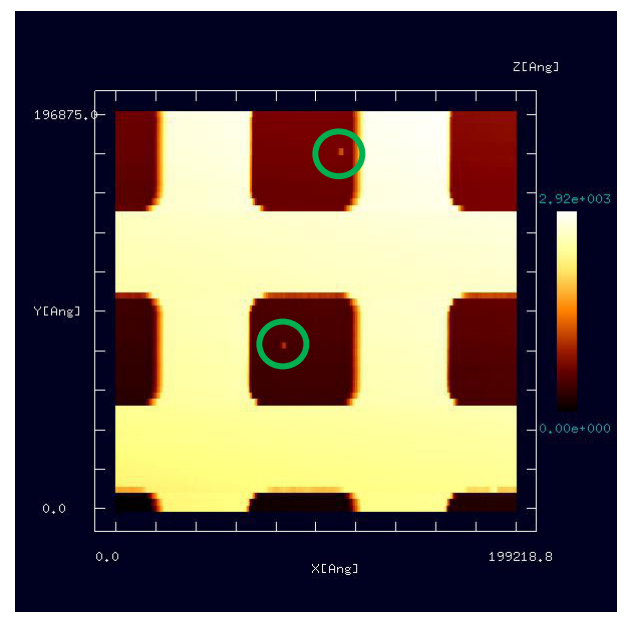

図 57 は、ノイズ除去前のオリジナ ルデータを表している。画像データは、 Cube 形式であり、Analyzer 上で表示さ れているとする。(東北大学・大学院理 学研究科 物理学専攻、量子物性物理 学講座、量子伝導物性分野、橋本克之 助教より提供)緑の丸印で示した個所 に、小さなノイズが有ることが分かる。

図 57 が表示されているウィンドウ 上にカーソルを置いて右クリックする。 コンテキストメニューが現れるので、 [Noise reduction (median filter)]を選択す る。

図 **57** ノイズ除去前のオリジナル **AFM** 実測画像

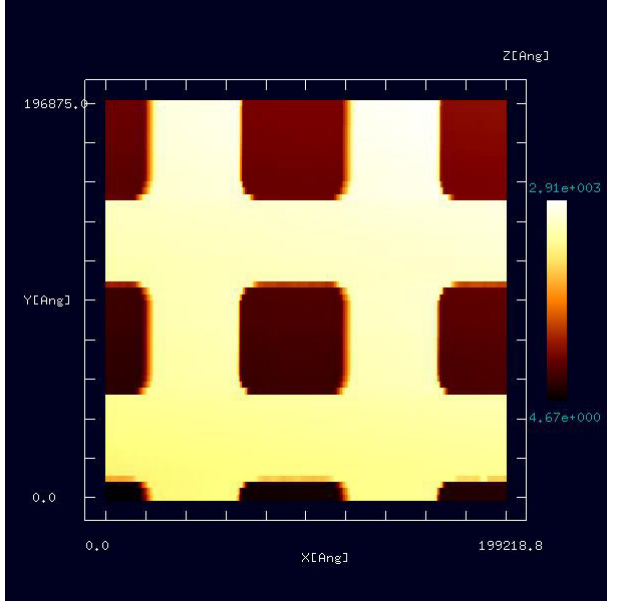

図 **58** オリジナル **AFM** 画像に対してノイズ除去を 行って得られた画像

## 3.4.e 断面図の表示

SPM データ画像上で始点と終点の二つの点を指定して、二点を結ぶ線分での断面図 を表示することが可能である。

図 58 は、図 57 のオリジナル画像 データに対してノイズ除去を行ったも のである。緑の丸印で表された箇所の ノイズが取り除かれていることが分か る。

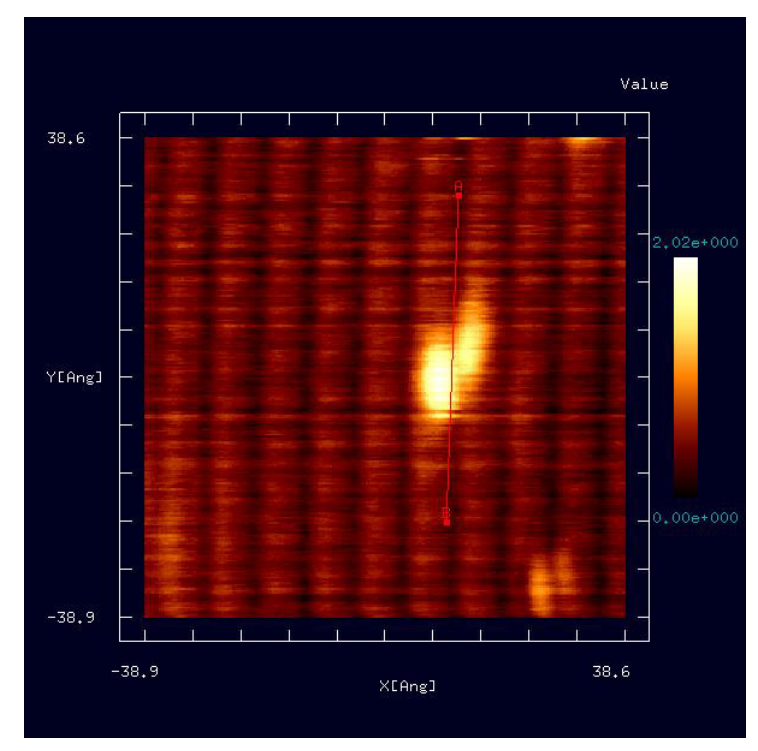

図 59 は、SPM 実験画像デ ータを表している。画像デー タは、Cube 形式であり、 Analyzer 上で表示されている とする。(東京大学生産技術研 究所、福谷研究室提供)この図 を例にとって、断面図の表示 の仕方を説明する。

まず、ウィンドウ上に示さ れた図の上にカーソルを置い て、マウスをダブルクリック する。すると、図の上に点 A が指定される。次に、カーソ ルを移動させて、再びマウス をダブルクリックする。する と、図の上に点 B が指定され、 線分 AB が表示される。

線分 AB が指定されると、 図 60 が現れる。これは、線 分 AB による断面図を表して

いる。

図 **59** 断面を指定する線分 **AB** が描かれた **SPM** 実験画像

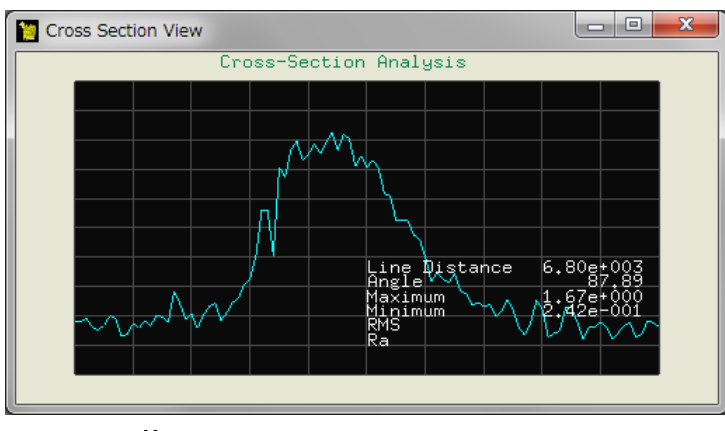

図 **60** 線分 **AB** による断面図

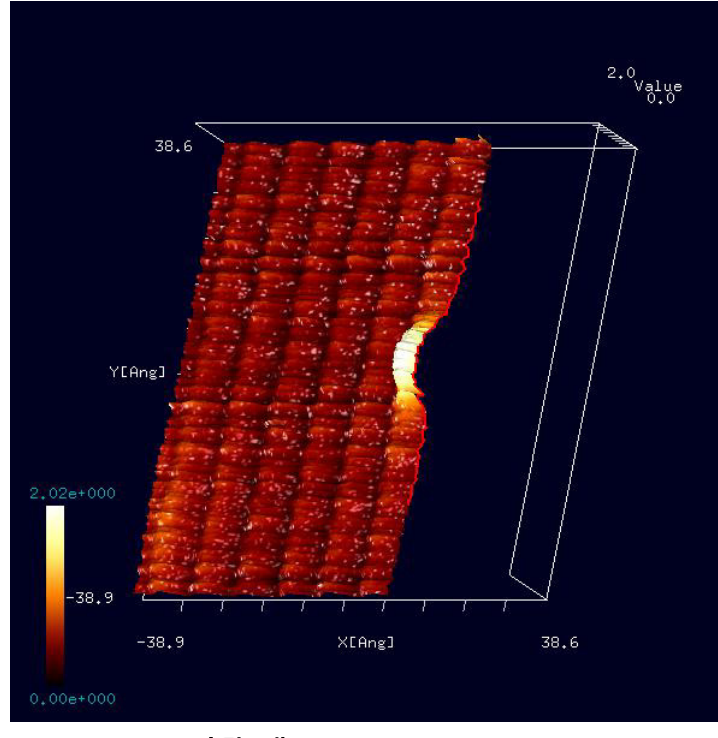

さらに、SPM データ画像 が表示されているウィンドウ 上にカーソルを置いて、マウ スを右クリックして、コンテ キストメニューの、[3D-View] および[Cross-Section (D-click)] →[Clipping]を選択すると、図 61 のような立体的な断面図が 表示される。

図 **61 SPM** 実験画像の立体的な断面図

## 3.4.f 三点で指定される角度の計測

SPM データ画像上において、三点 A, B, C を指定することにより、線分 AB、線分 BC の長さ、∠ABC の角度を測定できる。

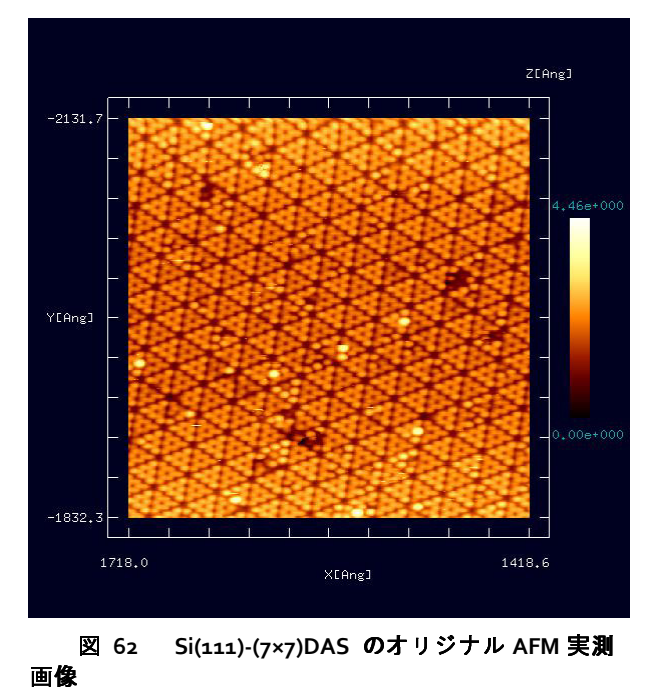

図 62 に示される AFM 実験画像デ ータを例として、三点 ABC の長さ及び 角度の計測手順を具体的に説明する。 画像データは、Cube 形式であり、 Analyzer 上で表示されているとする。 (東京工業大学・大学院総合理工学研究 科、材料物理科学専攻、量子表面講座、 平山博之教授より提供)

図 62 は、Si(111)-(7×7)DAS と呼ばれ る構造を表している。このままでは見 にくいので、エッジ抽出およびコント  $\nabla \times \mathbf{F}$ 調節( $\gamma = 2.0$ )を行う。さらに、 マウスのホイールを使って画像を拡大、 マウスを左クリックしながらドラッグ することにより画像を移動させて、左 下の図を得たとする。

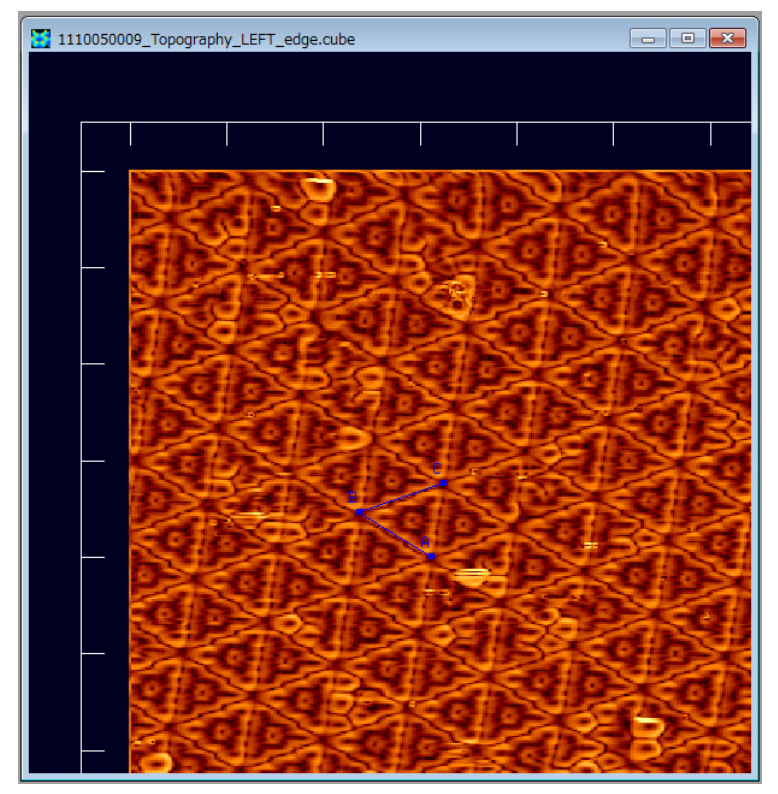

図 63 の表示されている ウィンドウ上にカーソルを 置いて、マウスを左クリッ クするとコンテキストメニ ューが現れるので、 [Measurement of lines and their angle]を選択する。図の 上で、マウスをダブルクリ ックすることで、3 点 A, B, C を指定する。線分 AB, BC が 青い線で表示される。

図 **63 Si(111)-(7×7)DAS** の **AFM** 画像データに対して、エッジ抽 出およびコントラスト調節(γ = 2.0)を行って得られた画像

| Line                                                         |
|--------------------------------------------------------------|
| point-A: (1624.93, -2011.85)<br>point-B: (1647.21, -2025.58) |
| point-C: (1621.22, -2034.5)                                  |
| length of line AB: 26.1716<br>length of line BC: 27,4743     |
| angle ABC: 50.5854                                           |

図 **64** 線分 **AB**、線分 **BC** の 長さ、∠**ABC** の角度の測定結果

この時、図 64 のような、測定結果を表示するウィン ドウが現れる。今の場合、測定結果は、以下のように読め る。

線分 AB: 長さ 26.1716Å 線分 BC: 長さ 26.4743Å ∠ABC: 50.5854 度

### 3.5 Analyzer 使用法の実際

ここでは、Analyzer の使用方法の実際を紹介する。例として、Si(111)-(7×7)DAS の、 GeoAFM によるシミュレーション画像と、AFM 実験画像の比較を行う。図 65 のように、 Analyzer のウィンドウ上で、シミュレーション画像と実験画像を並べて表示する。(東 京工業大学・大学院総合理工学研究科、材料物理科学専攻、量子表面講座、平山博之教 授より提供)

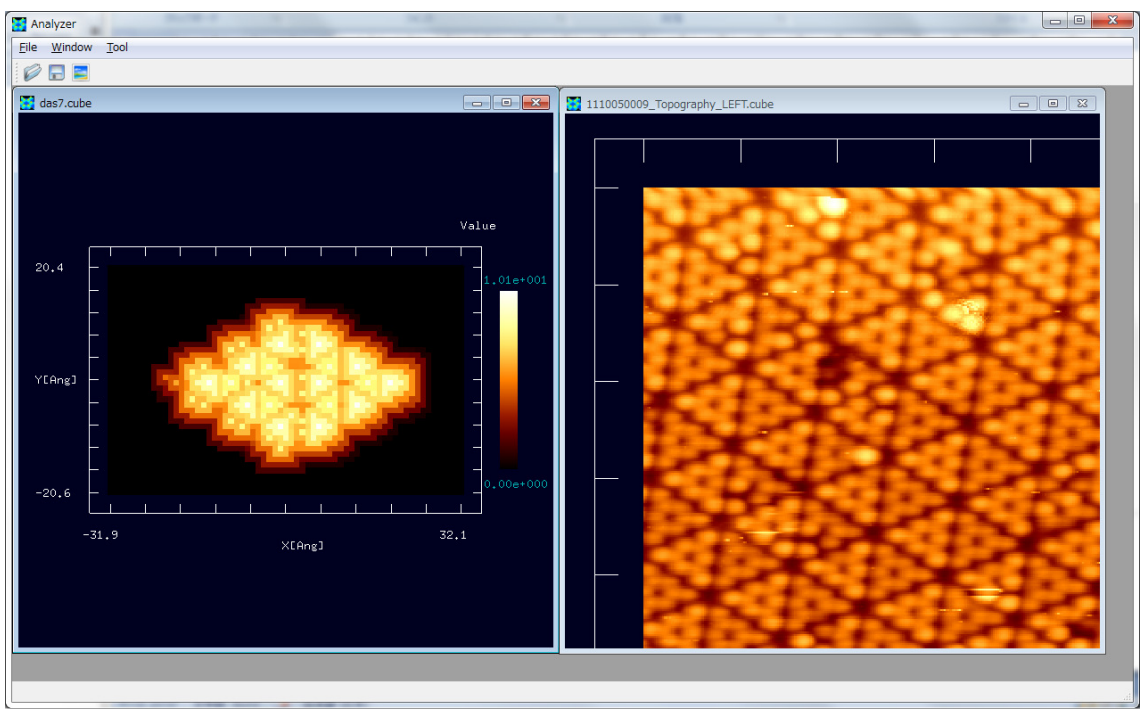

図 **65 Si(111)-(7×7)DAS** の、**GeoAFM** によるシミュレーション によるシミュレーションよるシミュレーション画像と、**AFM** 実測画像の比較

ただし、図 65 で表示されている AFM 実測画像は、マウスのホイールを使って拡大、 マウスを左クリックしながらドラッグすることにより移動させて、得られたものである。

シミュレーション画像、実験画像、それぞれにおいて、Si(111)-(7×7)DAS構造の辺の 長さ、角度を、図 66 のように[Measurement of lines and their angle]によって測定して、 比較してみる。

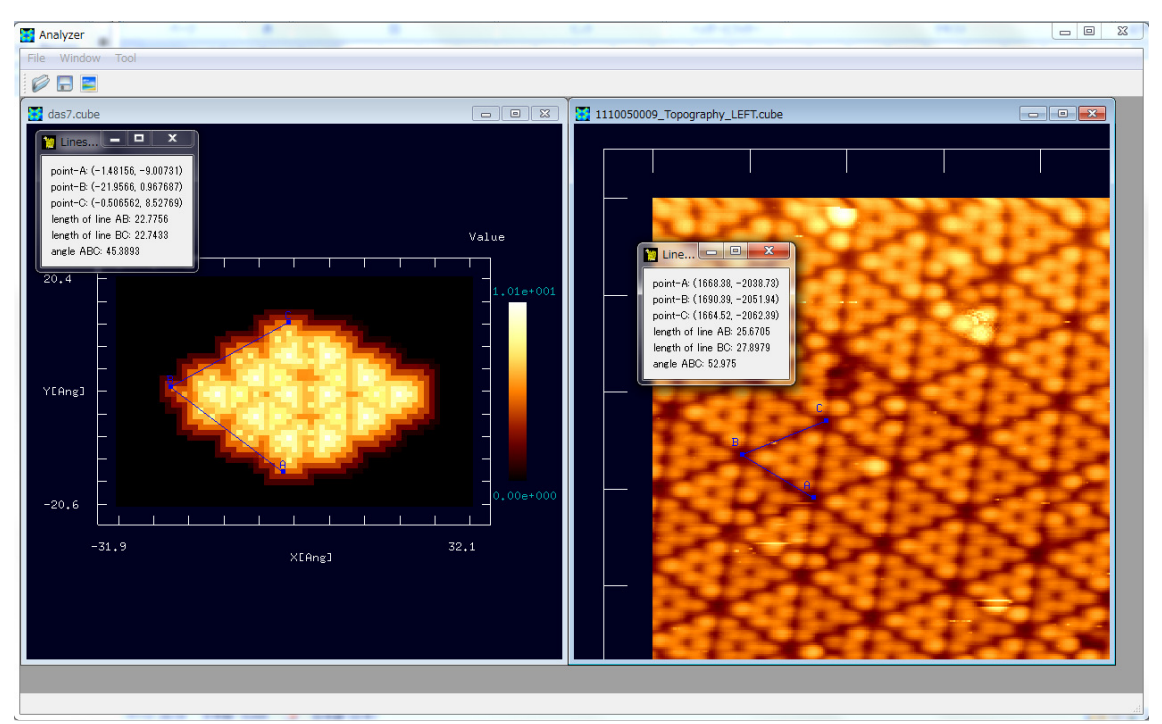

図 **66 Si(111)-(7×7)DAS** 構造の、シミュレーション シミュレーション シミュレーション画像、**AFM** 実測画像、それぞれにおいての、 **[Measurement of lines and their angle]**による辺の長さ、角度の測定

GeoAFM シミュレーション画像では、以下の結果が得られる。 線分 AB: 長さ 22.7756Å 線分 BC: 長さ 22.7433Å ∠ABC: 45.3893 度

実験画像では、以下の結果が得られる。 線分 AB: 長さ 25.6705Å 線分 BC: 長さ 27.8979Å ∠ABC: 52.975 度

上記の結果を見ると、両者は比較的一致していると見なせる。

さらに、[Cross-Section (D-click)]を使った比較を試みる。図 67 のように、シミュレ ーション画像、実験データ画像の断面図の比較が可能となる。

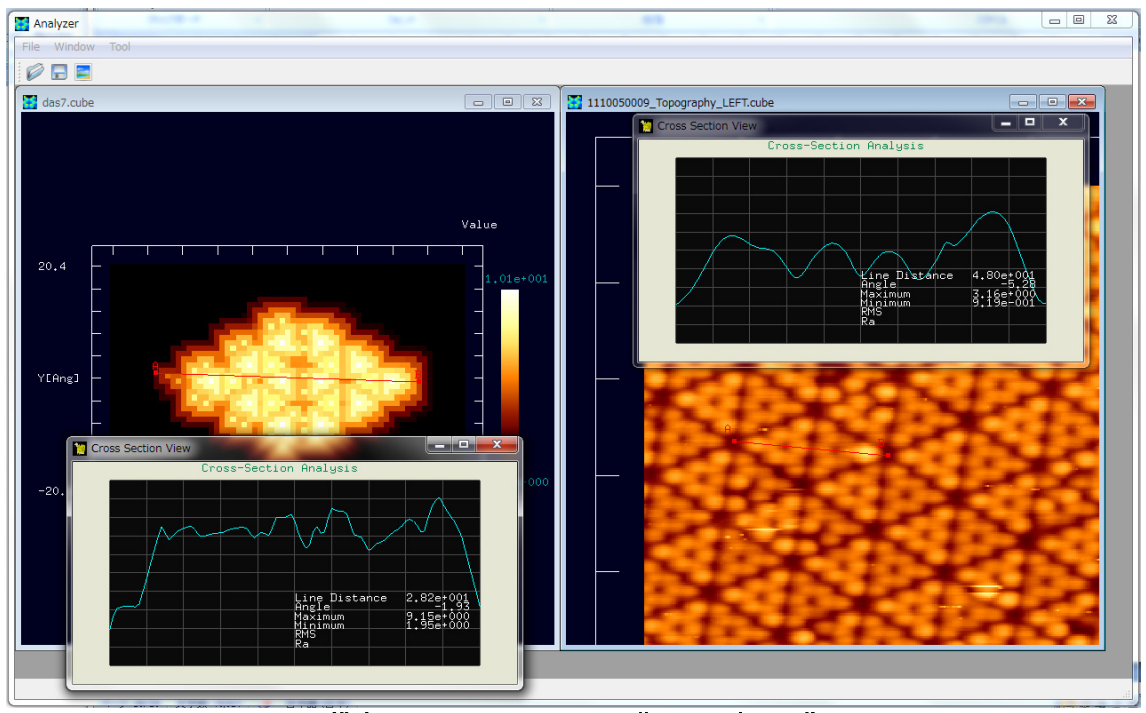

図 **67 Si(111)-(7×7)DAS** 構造の、シミュレーション シミュレーションシミュレーション画像、**AFM** 実測画像での、**[Cross-Section (D-click)]** を使った断面図の比較

このように、Analyzer を使えば、ユーザ自身のアイデアに従って、画像データのデ ジタル処理、実験・シミュレーション比較等の操作が手軽に行え、新しい知見を得る補 助ツールとして役立てることができる。